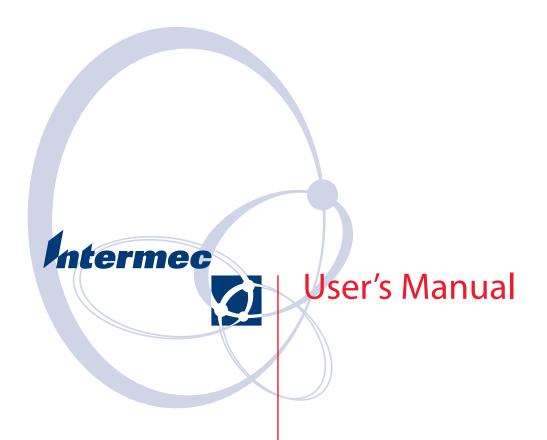

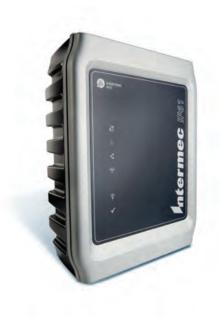

**IF61 Fixed Reader** 

Intermec Technologies Corporation Worldwide Headquarters 6001 36th Ave.W. Everett, WA 98203 U.S.A.

www.intermec.com

The information contained herein is provided solely for the purpose of allowing customers to operate and service Intermec-manufactured equipment and is not to be released, reproduced, or used for any other purpose without written permission of Intermec Technologies Corporation.

Information and specifications contained in this document are subject to change without prior noticed and do not represent a commitment on the part of Intermec Technologies Corporation.

© 2007-2008 by Intermec Technologies Corporation. All rights reserved.

The word Intermec, the Intermec logo, Norand, ArciTech, Beverage Routebook, CrossBar, dcBrowser, Duratherm, EasyADC, EasyCoder, EasySet, Fingerprint, i-gistics, INCA (under license), Intellitag, Intellitag Gen2, JANUS, LabelShop, MobileLAN, Picolink, Ready-to-Work, RoutePower, Sabre, ScanPlus, ShopScan, Smart Mobile Computing, SmartSystems, TE 2000, Trakker Antares, and Vista Powered are either trademarks or registered trademarks of Intermec Technologies Corporation.

There are U.S. and foreign patents as well as U.S. and foreign patents pending.

Wi-Fi is a registered certification mark of the Wi-Fi Alliance.

Microsoft, Windows, and the Windows logo are registered trademarks of Microsoft Corporation in the United States and/or other countries.

This product includes software developed by the OpenSSL Project for use in the OpenSSL Toolkit (www.openssl.org).

This product includes cryptographic software written by Eric Young (EAY@cryptsoft.com).

Part of the software embedded in this product is gSOAP software.

Portions created by gSOAP are Copyright (C) 2001-2004 Robert A. van Engelen, Genivia inc. All Rights Reserved.

In no event shall the author be liable for any direct, indirect, incidental, special, exemplary, or consequential damages (including, but not limited to, procurement of substitute goods or services; loss of use, data, or profits; or business interruption) however caused and on any theory of liability, whether in contract, strict liability, or tort (including negligence or otherwise) arising in any way out of the use of this software, even if advised of the possibility of such damage.

ACE(TM), TAO(TM), CIAO(TM), and CoSMIC(TM) (henceforth referred to as "DOC software") are copyrighted by Douglas C. Schmidt and his research group at Washington University, University of California, Irvine, and Vanderbilt University, Copyright (c) 1993-2006, all rights reserved.

**Document Change Record**This page records changes to this document. The document was originally released as Revision 001.

| Revision | Date    | Description of Change                                                                                                    |
|----------|---------|----------------------------------------------------------------------------------------------------|
| 003      | 4/2008  | Manual was revised to support IF61 firmware version 2.1x.                                                                                                    |
|          |         | Moved edgeware application information to new documents:                                                                                                    |
|          |         | • SAP Device Controller information, previously in Appendix B, is now in the <i>IF61</i> SAP Device Controller User's Guide (P/N 934-025-xxx).                  |
|          |         | • Application Level Engine (ALE) information, previously in Chapter 3, is now in the <i>IF61 Application Level Engine (ALE) User's Guide</i> (P/N 934-026-xxx). |
|          |         | Added new information for RFID services, including BRI and LLRP configuration settings, and the Device Configuration web service.                               |
| 002      | 11/2007 | Added information and procedures for configuring, using, and troubleshooting the 802.11a/b/g radio.                                                             |
|          |         | Updated screenshots to match the revised web browser interface.                                                                                                 |
|          |         | Minor revisions made to RFID application development sections.                                                                                                  |

|   | Before You Beginx                           |
|---|---------------------------------------------|
|   | Safety Information                          |
|   | Global Services and Supportx                |
|   | Warranty Information                        |
|   | Web Support                                 |
|   | Telephone Supportxi                         |
|   | Service Location Support                    |
|   | Who Should Read This Manual xii             |
|   | Related Documents xii                       |
|   | Patent Information                          |
| 1 | Getting Started                             |
| - | Overview of the IF61                        |
|   | Understanding the Network and Power Ports   |
|   | Understanding the LEDs                      |
|   | About the Intermec Ready-To-Work Indicator  |
|   | Understanding the Top Panel Ports.          |
|   | Connecting to the IF61                      |
|   | Assigning an Initial IP Address             |
|   | Using the Web Browser Interface             |
|   | Saving Configuration Changes                |
|   | Disabling Help in the Web Browser Interface |
|   | Installing the IF61                         |
|   | Choosing a Mounting Location                |
|   | Connecting the IF61 to Your Network10       |
|   | Setting the Date and Time                   |
|   | Using the IF61 Securely                     |
| 2 | Configuring Network Settings                |
|   | Configuring Settings for Your Network20     |
|   | Configuring Ethernet Settings               |
|   | Configuring the 802.11 Radio                |
|   | Setting the 802.11 Network Mode             |
|   | Configuring Common Network Settings         |

| U                 | ng Security                                      |            |
|-------------------|--------------------------------------------------|------------|
| C                 | Controlling Access Services                      | 30         |
|                   | etting Up Logins                                 |            |
|                   | Configuring the IF61 to Use a Password Server    |            |
|                   | Changing the Default Login                       |            |
| T-                |                                                  |            |
| L                 | Disabling Access Via the Serial Port             | 56         |
| Configurin        | ng Wireless Security                             | 37         |
| C                 | Configuring WEP Security                         | 38         |
| C                 | Configuring Dynamic WEP/802.1x Security          | 30         |
|                   |                                                  |            |
|                   | Configuring WPA Personal (PSK) Security          | ŧΙ<br>⁄ ၁  |
|                   | Configuring WPA Enterprise (802.1x) Security     |            |
|                   | Configuring WPA2 Personal (PSK) Security         |            |
| C                 | Configuring WPA2 Enterprise (802.1x) Security    | ί7         |
| Managing          | Certificates                                     | 49         |
|                   |                                                  |            |
|                   | Tiewing Certificates                             |            |
| Ir                | nstalling and Uninstalling Certificates          | )U         |
| <b>3</b> Develoni | ng and Using RFID Applications                   | <b>.</b> 2 |
| 5 Developi        | ing and osing in 10 Applications                 | כנ         |
| RFID App          | lications and the IF61                           | 54         |
| Ü                 | Jsing the RFID Resource Kit                      | 54         |
|                   |                                                  |            |
| Creating R        | FID Applications for the IF61 5                  | 55         |
| D                 | Delivering Applications to the IF615             | 55         |
|                   | bout Configuration Files5                        |            |
|                   | uto-Starting Applications at Boot Time           |            |
|                   |                                                  |            |
|                   | F61 .NET Support                                 |            |
| 11                | F61 Java Support                                 |            |
|                   | Executing Java Applications                      |            |
|                   | Java Support for Microsoft SQL Server and Sybase | 58         |
| II                | F61 JavaScript Support                           | 59         |
| Installing F      | RFID Applications on the IF61                    | 59         |
|                   | Managing Applications                            |            |
| IV                | ranaging Applications                            | οU         |
| About the         | IF61 Edgeware Applications                       | 51         |
| U                 | Upgrading or Installing Edgeware Applications    | 52         |
| About RFI         | D Services                                       | <b>5</b> 3 |
| About Kri         | D 00171000                                       | رر         |
| Configurin        | ng BRI Settings                                  | 53         |
|                   | Changing BRI Attribute Settings 6                |            |
|                   | bout BRI Attribute Settings (                    |            |
|                   | 0                                                |            |

|   | Т., Т.,                                                | ( )         |
|---|--------------------------------------------------------|-------------|
|   | Tag Types                                              |             |
|   | Write Tries                                            |             |
|   | Lock Tries                                             |             |
|   | Field Separator                                        |             |
|   | ID Report                                              |             |
|   | No Tag Report                                          |             |
|   | Report Timeout                                         |             |
|   | Timeout Configuration Mode                             |             |
|   | Select Tries.                                          |             |
|   | Unselect Tries                                         |             |
|   | Session                                                |             |
|   | Initial Q                                              |             |
|   | Initialization Tries                                   |             |
|   | ID Tries                                               |             |
|   | ID Timeout                                             |             |
|   | Antenna Tries                                          |             |
|   | Dense Reader Mode                                      |             |
|   | LBT Scan Enable                                        |             |
|   | LBT Channel                                            |             |
|   | Field Strength 1 to 4                                  |             |
|   | Antenna Sequence: First through Eighth                 |             |
|   | Configuring the BRI Server                             |             |
|   | Viewing the BRI Server Log                             |             |
|   |                                                        |             |
|   | Configuring LLRP Settings                              | 71          |
|   |                                                        |             |
|   | About the Developer Tools                              |             |
|   | Testing the GPIO Interfaces                            |             |
|   | Sending BRI Commands and Running Scripts               |             |
|   | Using the Workbench                                    |             |
|   | Configuring a JavaScript File to Auto-Run at Boot Time |             |
|   | Editing Remote Startup Files                           | / 5         |
| _ |                                                        | _           |
| 4 | Managing, Troubleshooting, and Upgrading the IF6       | <b>1</b> 81 |
|   |                                                        |             |
|   | Managing the IF61                                      | 82          |
|   | Heing the Device Configuration Web Service             | 92          |
|   | Using the Device Configuration Web Service             | , 02        |
|   | Using Simple Network Management Protocol (SNMP)        | 84          |
|   | Using SmartSystems Foundation                          | 87          |
|   | Configuring the IF61 with Intermec Settings            |             |
|   |                                                        |             |

IF61 Fixed Reader User's Manual

### **Contents**

| Using Wavelink Avalanche                                                                                                    |
|----------------------------------------------------------------------------------------------------|
| Importing and Exporting Files91Using the IF61 FTP Server91Using CIFS File Sharing92                                                                                                    |
| Accessing the IF61 via the Linux Shell                                                                                                    |
| Opening a Serial Connection to the IF61                                                                                                    |
| Maintaining the IF6197Viewing the System Log97Viewing the About Screen98Using the LEDs to Locate the IF6199Restoring the IF61 to the Default Configuration100Rebooting the IF61101Managing USB Devices101                                     |
| Troubleshooting the IF61                                                                                                    |
| Calling Intermec Product Support                                                                                                    |
| Accessing Intermec Web Pages                                                                                                    |
| Upgrading Firmware108Configuring the Firmware Upgrade108Installing the Firmware Upgrade110Upgrading from the Web Browser Interface110Upgrading with SmartSystems Server111Upgrading with a USB Drive112Upgrading with an Avalanche Package112 |
| Using the IF61 GPIO Interfaces                                                                                                    |
| About the GPIO Interfaces                                                                                                    |
| Accessing the Interfaces                                                                                                    |
|                                                                                                    |

IF61 Fixed Reader User's Manual

viii

|                                                                                                    | Contents          |
|----------------------------------------------------------------------------------------------------|-------------------|
| Using the Input Interfaces.  IF61 Powered Input  Isolated Input Interface.  Open Collector Input Interface                                                                                              | 115<br>116        |
| Using the Output Interfaces  Switching the High Side Using IF61 Power  Switching the Low Side Using IF61 Power  Switching the High Side Using External Power  Driving a DC Relay to Control an AC Load. | 118<br>118<br>119 |
| Using the Power Interface                                                                                                    | 120               |
| A Specifications                                                                                                    | 121               |
| IF61 Specifications                                                                                                    | 122               |
| RFID Specifications                                                                                                    | 123               |
| Port Pin Assignments  GPIO Port  Serial Ports (COM1, COM2)  Ethernet Port                                                                                                    | 124               |
| Index                                                                                                    | 127               |

## **Before You Begin**

This section provides you with safety information, technical support information, and sources for additional product information.

## **Safety Information**

Your safety is extremely important. Read and follow all cautions in this document before handling and operating Intermec equipment. Your equipment and data can be damaged if you do not follow the safety cautions.

This section explains how to identify and understand cautions and notes that are in this document.

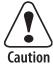

A caution alerts you to an operating procedure, practice, condition, or statement that must be strictly observed to prevent equipment damage or destruction, or corruption or loss of data.

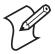

**Note:** Notes either provide extra information about a topic or contain special instructions for handling a particular condition or set of circumstances.

## **Global Services and Support**

### **Warranty Information**

To understand the warranty for your Intermec product, visit the Intermec web site at www.intermec.com, click **Support** > **Returns and Repairs,** then click **Warranty**.

Disclaimer of warranties: The sample code included in this document is presented for reference only. The code does not necessarily represent complete, tested programs. The code is provided "as is with all faults." All warranties are expressly disclaimed, including the implied warranties of merchantability and fitness for a particular purpose.

### **Web Support**

Visit the Intermec technical knowledge base (Knowledge Central) at intermec.custhelp.com to review technical information or to request technical support for your Intermec product.

### **Telephone Support**

These services are available from Intermec Technologies Corporation.

| Services                | Description                                                                                                    | In the USA and<br>Canada call 1-800-<br>755-5505 and<br>choose this option |
|-------------------------|----------------------------------------------------------------------------------------------------|----------------------------------------------------------------------------|
| Order Intermec products | <ul><li>Place an order.</li><li>Ask about an existing order.</li></ul>                                                                 | 1 and then choose 2                                                        |
| Order Intermec<br>media | Order printer labels and ribbons.                                                                                                    | 1 and then choose 1                                                        |
| Order spare parts       | Order spare parts.                                                                                                    | 1 or 2 and then choose 4                                                   |
| Product<br>Support      | Talk to technical support about your Intermec product.                                                                                 | 2 and then choose 2.                                                       |
| Service                 | <ul> <li>Get a return authorization<br/>number for authorized<br/>service center repair.</li> <li>Request an on-site repair</li> </ul> | 2 and then choose 1                                                        |
|                         | technician.                                                                                                    |                                                                            |

Outside the U.S.A. and Canada, contact your local Intermec representative. To search for your local representative, visit www.intermec.com and choose **About Us** > **Contact Us**.

### **Service Location Support**

For the most current listing of service locations, click **Support** > **Returns and Repairs** > **Repair Locations**.

For technical support in South Korea, use the after service locations listed below:

### **AWOO Systems**

102-1304 SK Ventium 522 Dangjung-dong

Gunpo-si, Gyeonggi-do Korea, South 435-776

Contact: Mr. Sinbum Kang Telephone: +82-31-436-1191 E-mail: sbkang@awoo.co.kr

### **IN Information System PTD LTD**

6th Floor Daegu Venture Center Bldg 95 Shinchun 3 Dong Donggu, Daegu City, Korea

E-mail: jmyou@idif.co.kr or korlim@gw.idif.co.kr

### **Who Should Read This Manual**

This user's manual is for the person who is responsible for installing, configuring, and maintaining the IF61 Fixed Reader.

This manual provides you with information about the features of the IF61, and how to install, configure, operate, maintain, and troubleshoot it.

Before you work with the IF61, you should be familiar with your network and general networking terms, such as IP address. You should also be familiar with your RFID system.

This revision of the manual supports the IF61 with firmware version 2.1x.

### **Related Documents**

This table contains a list of related Intermec documents and their part numbers.

| Document Title                                                | Part Number |
|---------------------------------------------------------------|-------------|
| IF61 Fixed Reader Quick Reference Guide                       | 930-190-xxx |
| IF61 Compliance Insert                                        | 933-089-xxx |
| Important BRCM1017 Radio Information                          | 933-125-xxx |
| Important IM5 Information                                     | 075231-xxx  |
| Basic Reader Interface Programmer's Reference Manual          | 937-000-xxx |
| IF61 SAP Device Controller User's Guide                       | 934-025-xxx |
| IF61 Application Level Events (ALE) Engine User's Guide       | 934-026-xxx |
| ALE Store and Forward User's Guide                            | 934-034-xxx |
| Device Configuration Web Services Command Reference<br>Manual | 937-012-xxx |

The Intermec web site at www.intermec.com contains our documents (as PDF files) that you can download for free.

#### **Before You Begin**

#### To download documents

- 1 Visit the Intermec web site at www.intermec.com.
- 2 Click Support > Manuals.
- **3** In the **Select a Product** field, choose the product whose documentation you want to download.

To order printed versions of the Intermec manuals, contact your local Intermec representative or distributor.

### **Patent Information**

Product is covered by one or more of the following patents:

```
4,739,328; 4,786,907; 4,864,158; 4,888,591; 4,910,794;
4,999,636; 5,030,807; 5,055,659; 5,070,536; 5,280,159;
5,295,154; 5,349,678; 5,394,436; 5,425,051; 5,428,636;
5,483,676; 5,504,485; 5,504,746; 5,521,601; 5,546,397;
5,550,547; 5,574,979; 5,592,512; 5,673,037; 5,680,633;
5,682,299; 5,696,903; 5,740,366; 5,763,867; 5,777,561;
5,790,536; 5,825,045; 5,828,318; 5,828,693; 5,844,893;
5,850,181; 5,850,187; 5,862,171; 5,940,771; 5,942,987;
5,960,344; 5,995,019; 6,078,251; 6,121,878; 6,122,329;
6,172,596; 6,195,053; 6,249,227; 6,280,544; 6,286,762;
6,286,763; 6,288,629; 6,360,208; 6,384,712; 6,404,325;
6,429,775; 6,486,769; 6,501,807; 6,525,648; 6,639,509;
6,645,327; 6,677,852; 6,768,414; 6,784,789; 6,816,063;
6,830,181; 6,838,989; 6,859,190; 6,906,615; 6,919,793;
6,944,424; 7,075,413; 7,103,087; 7,106,196; 7,117,374;
7,121,467; 7,123,129; 7,158,046; 7,158,091.
```

There may be other U.S. and foreign patents pending.

## **1** Getting Started

This chapter introduces the IF61 Fixed Reader, explains the ports and LEDs, and explains how the reader fits into your network. It contains these topics:

- Overview of the IF61
- Connecting to the IF61
- Installing the IF61
- Setting the Date and Time
- Using the IF61 Securely

## **Overview of the IF61**

The IF61 Fixed Reader is an RFID reader that provides connectivity between tag data and an enterprise system.

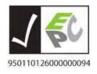

The IF61 Fixed Reader uses an EPCglobal Gen 2-certified IM5 Module (86x MHz RFID frequency band).

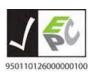

The IF61 Fixed Reader uses an EPCglobal Gen 2-certified IM5 Module (915 MHz RFID frequency band).

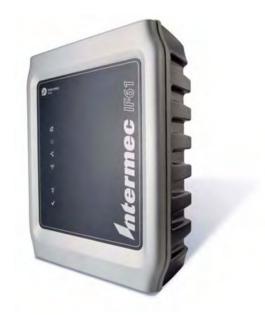

#### **IF61 Fixed Reader**

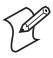

**Note:** The IF61 does not ship with RFID antennas. For more information on these accessories, contact your Intermec sales representative.

In general, the reader forwards RFID tag data to the Ethernet or wireless network as shown in the next illustrations.

### IF61 in a Wired Ethernet Network

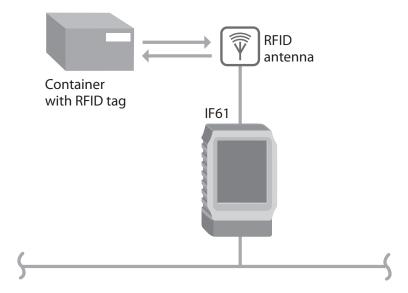

This illustration shows the IF61 in a wired Ethernet network. The IF61 sends tag data to the RFID application server through the wired network.

### **IF61** in a Wireless Network

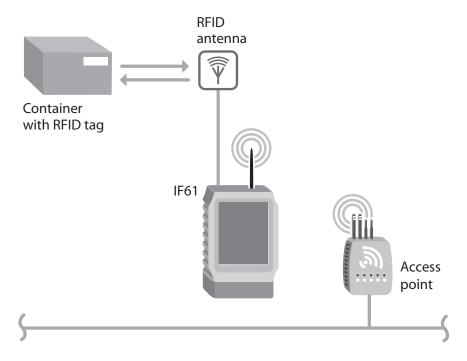

This illustration shows how the IF61 connects to your 802.11a/b/g network. The reader communicates with the access point as it sends tag data to the RFID application server.

## **Understanding the Network and Power Ports**

The IF61 network and power ports are located under the removable cable cover.

### To remove the cable cover

• Unscrew the four screws on the cable cover to remove it.

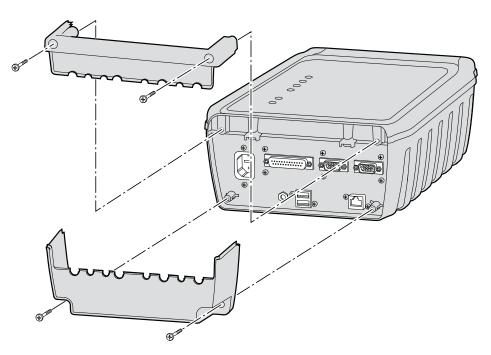

### Removing the IF61 Cable Cover

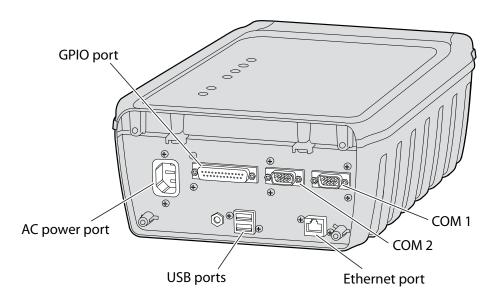

**IF61 Network and Power Ports** 

## **IF61 Port Descriptions**

| Port     | Description                                                                                                    |
|----------|----------------------------------------------------------------------------------------------------|
| AC power | Connects the reader to an AC power source.                                                                                                    |
| GPIO     | General purpose input/output (GPIO) port that connects the IF61 to industrial controls such as relays or indicators.                                                                                                    |
|          | For more information on the IF61 GPIO interfaces, see "About the GPIO Interfaces" on page 114.                                                                                                    |
| COM1     | Connects the IF61 to a desktop PC for configuration. Use an RS-232 null modem cable (P/N 059167).                                                                                                    |
| COM2     | Pass-through serial port for developer-level access to a serial device.                                                                                                    |
| Ethernet | 10BaseT/100BaseTx port that connects the reader to your Ethernet network. The reader auto-negotiates with the server to set the best data rate. This port uses MDI/MDI-X auto-switching so you can connect either a standard Ethernet cable or a crossover cable. |
| USB      | Connect USB devices to the IF61. For more information, see "Managing USB Devices" on page 101.                                                                                                    |

For more information, see "Port Pin Assignments" on page 124.

## **Understanding the LEDs**

The IF61 has six LEDs that indicate the status of the reader during operation.

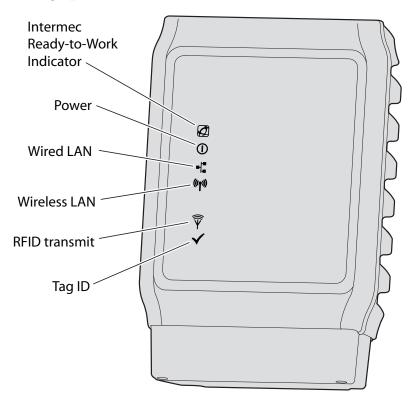

### **IF61 LED Descriptions**

| lcon     | Name                                    | Description                                                                                                    |
|----------|-----------------------------------------|----------------------------------------------------------------------------------------------------|
|          | Intermec<br>Ready-to-Work™<br>Indicator | Blue LED remains on when an application is communicating with the IF61 BRI server. Blinks when no application is communicating with the IF61. For more information, see the next section. |
| (1)      | Power                                   | Remains on when the IF61 has power.                                                                                                    |
| = =      | Wired LAN                               | Flashes when there is activity on the wired Ethernet network.                                                                                                    |
| (((••))) | Wireless LAN                            | Flashes when there is activity on the wireless 802.11 network.                                                                                                    |

### **IF61 LED Descriptions (continued)**

| lcon                             | Name          | Description                                                     |
|----------------------------------|---------------|-----------------------------------------------------------------|
| $\widehat{\widehat{\mathbb{Y}}}$ | RFID Transmit | Flashes when the IF61 RFID reader is transmitting.              |
| <b>✓</b>                         | Tag ID        | Flashes when an RFID tag ID is successfully read or written to. |

## **About the Intermec Ready-To-Work Indicator**

The blue Ready-To-Work Indicator shows when an application is communicating with the Basic Reader Interface (BRI) server on the IF61. The next table explains the different states of the Ready-To-Work indicator.

### **Ready-to-Work Indicator Status Descriptions**

| Status   | Description                                                                                                    |  |
|----------|----------------------------------------------------------------------------------------------------|--|
| Off      | IF61 does not have power.                                                                                                    |  |
| Blinking | IF61 is initializing and not yet ready to use, or no application is currently communicating with the IF61 BRI server.                                                                                                    |  |
| Steady   | An application is communicating with the BRI server. For example, the Ready-to-Work indicator is steady blue when the IF61 developer tools are enabled (default), or when the installed SAP device controller or ALE engine is running. For more information, see "About the IF61 Edgeware Applications" on page 61. |  |

For more information on the BRI server, see "Configuring the BRI Server" on page 69.

## **Understanding the Top Panel Ports**

Connect RFID and 802.11 radio antennas to the ports on the IF61 top panel.

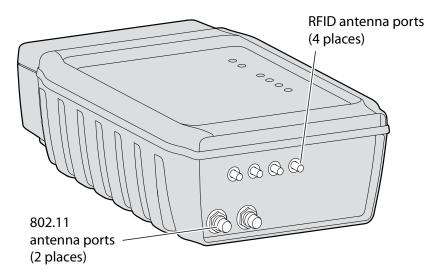

**IF61 Top Panel Ports:** This illustration shows the ports on the top panel. The IF61 ships with antenna terminators mounted on RFID antenna ports 2, 3, and 4.

The IF61 RFID antenna ports use these connectors:

- 865-869 MHz: SMA
- 915 MHz: Reverse SMA

Make sure you have appropriate antennas and cables for your IF61. For help, contact your Intermec sales representative.

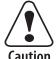

Government regulatory agencies require that this RFID reader uses only approved antennas. Therefore, this reader uses a custom antenna connector. Do not use antennas not approved for use with this reader.

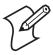

**Note:** The IF61 ships with antenna terminators installed on RFID antenna ports 2, 3, and 4. Do not remove the terminator from any port unless you are installing an antenna or antenna cable on that port.

## Connecting to the IF61

By default, the IF61 is configured to be a DHCP client and accepts offers from any DHCP server. Therefore, the IF61 will work out of the box if you connect it to your network and use a DHCP server to assign it an IP address.

In this case, you configure the IF61 using the web browser interface from a desktop PC. For help, see "Using the Web Browser Interface" on page 11.

However, if you are not using a DHCP server to assign an IP address, you use a communications program such as HyperTerminal to assign a static IP address. For help, see the next section, "Assigning an Initial IP Address."

After the IF61 has been assigned an IP address, connect it to your network and then complete the configuration by using a web browser interface from a desktop PC. For help, see "Using the Web Browser Interface" on page 11.

## **Assigning an Initial IP Address**

Follow this procedure to assign an initial IP address to the IF61. After you assign the IP address, connect the IF61 to your network and use the web browser interface to complete the configuration.

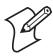

**Note:** If configuration via a serial connection has been disabled on the IF61, you need to restore default settings before you use this procedure. For more information, see "Using a Communications Program" on page 95.

### To assign an initial IP address

1 Open a serial connection to the IF61. For help, see "Opening a Serial Connection to the IF61" on page 96.

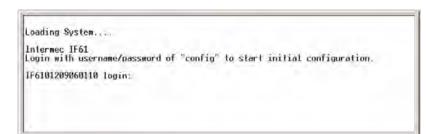

2 Type config and press **Enter**, and then type config again in the **Password** field and press **Enter**. The IF61 Initial Configuration screen appears.

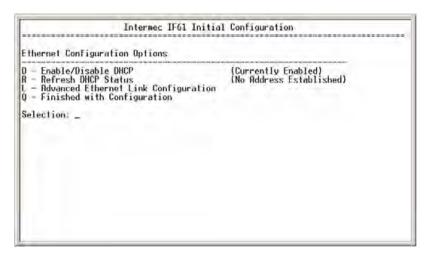

By default, DHCP is enabled. Because the IF61 is not yet connected to your network, it has not been assigned an IP address and "No Address Established" appears in the window.

**3** Press **D**. DHCP is disabled and the Ethernet Configuration Options screen appears.

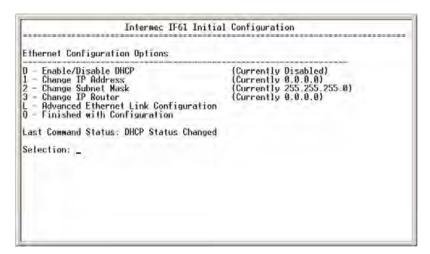

- **4** To set the IP address, press **1** and enter the static IP address in the entry field.
- **5** Press **Enter**. The static IP address is set. If you do not need to set the subnet mask or IP router values, you can now continue to configure the IF61 through the web browser interface. For help, see "Using the Web Browser Interface" on page 11.

If you need to change the values for subnet mask or the IP router, continue with the next step.

- **6** To set the subnet mask, press **2** and enter the subnet mask value in the entry field. Press **Enter** to save the changes.
  - To set the IP router address, press **3** and enter the IP router address in the entry field. Press **Enter** to save the changes.
- 7 (Optional) To change the Ethernet link speed, press L and choose a link speed from the list of options:

### **Ethernet Link Speed Options**

| To choose this speed:                                | Press: |
|------------------------------------------------------|--------|
| Auto detect (default)                                | A      |
| 100 Mbps - full duplex                               | 1      |
| 100 Mbps - half-duplex                               | 2      |
| 10 Mbps - full duplex                                | 3      |
| 10 Mbps - half duplex                                | 4      |
| Keep the current selection and close this dialog box | Q      |

- **8** Press **Q** to close the Initial Configuration screen.
- **9** Disconnect the null-modem cable from the IF61.

The IF61 is now ready to be connected to your network. See "Connecting the IF61 to Your Network" on page 16.

## **Using the Web Browser Interface**

After the IF61 is assigned an IP address, configure the IF61 using the web browser interface.

To use the web browser interface, the IF61 must be connected to your wired network. For help, see "Connecting the IF61 to Your Network" on page 16.

When using the web browser interface, remember that your session terminates if you do not use it for 15 minutes.

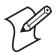

**Note:** If you access the Internet using a proxy server, add the IF61 IP address to your Exceptions list. The Exceptions list contains the addresses that you do not want to use with a proxy server.

#### To use the IF61 web browser interface

- 1 Determine the IP address of the IF61. If a DHCP server assigned the IP address, you need to get the IP address from that server.
- **2** Start the web browser.
- **3** In the browser address field, enter the IP address, and press **Enter**. The IF61 login screen appears.

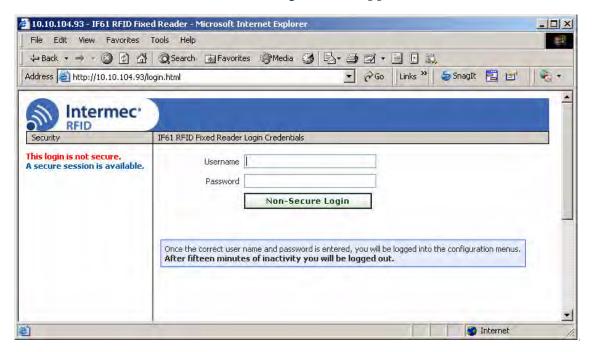

Or, for a secure session, click **A secure session is available**. The secure login screen appears.

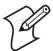

**Note:** If a security alert message appears:

- Click **Yes** to continue to the secure login screen.
- Click **No** to cancel.
- Click **View certificate** to see the security certificate before continuing.

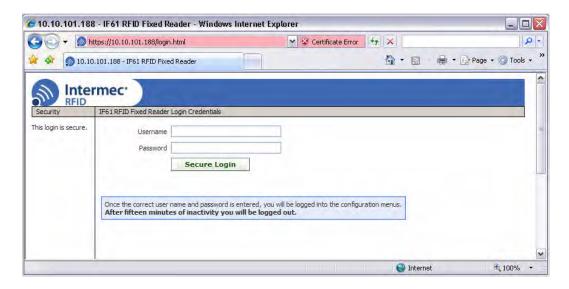

#### IF61 Secure Login Screen

- 4 If necessary, enter a user name and password. The default user name is intermed and the default password is intermed. You can define the user name and password. For help, see "Setting Up Logins" on page 33.
- 5 Click **Login** (or **Secure Login** in the secure login screen). The Ethernet screen appears and your web browser session is established.

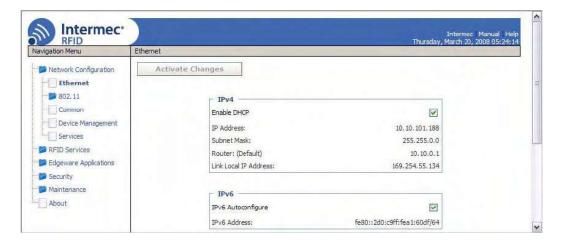

**Ethernet Screen:** These settings appear when the IF61 is configured to use a DHCP server.

For help with configuring network settings, see "Configuring Settings for Your Network" on page 20.

For help with configuring RFID reader settings, see "Configuring BRI Settings" on page 63.

For more information on other methods for managing the IF61, see Chapter 4, "Managing, Troubleshooting, and Upgrading the IF61."

### **Saving Configuration Changes**

After you make configuration changes, click **Activate Changes** in the browser window to save your changes and immediately make the changes active.

Changes are discarded if you click another link in the browser window without clicking **Activate Changes** first.

### Disabling Help in the Web Browser Interface

By default, the web browser interface shows help text as you move the cursor over items in each screen. Follow the next procedure to disable the help text feature.

### To disable help text

1 In the web browser interface, click **Help** in the upper right-hand corner of the screen.

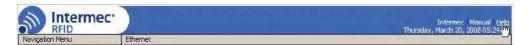

The Help screen appears.

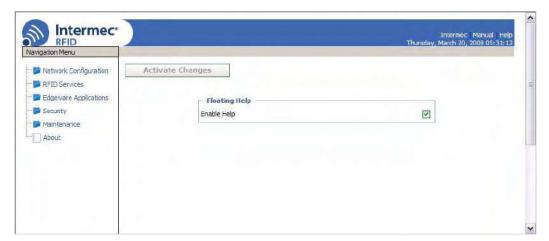

- **2** Uncheck the **Enable Help** check box.
- **3** Click **Activate Changes** to save your changes and immediately make them active. The Help text is disabled.

## **Installing the IF61**

This section explains how to choose a mounting location for the IF61 and connect the IF61 to your network.

## **Choosing a Mounting Location**

You can mount the IF61 to a wall or a beam using the mounting bracket kit (P/N 203-827-xxx). For more information, contact your local Intermec representative.

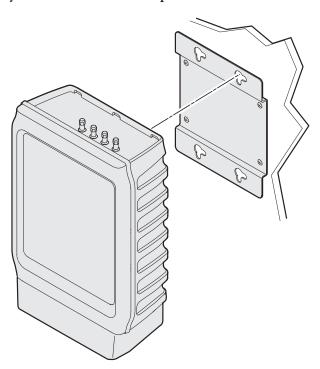

**Mounting the IF61:** This illustration shows the correct orientation for mounting the IF61 with the mounting bracket.

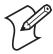

**Note:** The IF61 is certified to an IP54 environmental rating only when mounted as shown.

The next table includes environmental requirements for the IF61. Choose a location that meets these requirements.

### **IF61 Environmental Requirements**

| Туре                      | Minimum       | Maximum      |
|---------------------------|---------------|--------------|
| Operating temperature     | -20°C (-4°F)  | 55°C (131°F) |
| Storage temperature       | -30°C (-22°F) | 70°C (158°F) |
| Humidity (non-condensing) | 10%           | 90%          |

## Connecting the IF61 to Your Network

After you place the IF61 in its mounting location, you can connect it to your network.

### To connect the IF61 to your network

- 1 Install the IF61 in its mounting location. For help, see "Choosing a Mounting Location" on page 15.
- 2 Remove the cable cover. For help, see "Understanding the Network and Power Ports" on page 4.
- 3 Attach one to four RFID antennas to the RFID antenna ports, starting with port 1. Do not remove the terminators from unused antenna ports. For help, see "Understanding the Top Panel Ports" on page 8.

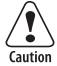

Each port must have either an antenna or a terminator connected. Do not apply power to the reader unless an antenna or terminator is installed on each antenna port.

- **4** Connect an Ethernet cable to the IF61 Ethernet port.
- **5** (Optional) For a wireless network, connect the 802.11 antenna cable to port 1.
- **6** Connect the AC power cord to the power port on the IF61.

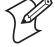

**Note:** The IF61 does not support power over Ethernet (POE).

7 Install the bottom half of the cable cover and route the cables through the openings.

- **8** Install the top half of the cable cover. Make sure the cables are not caught in the seam.
- **9** Place the IF61 in its mounting location. For help, see "Choosing a Mounting Location" on page 15.
- **10** Connect the Ethernet cable to your network.
- 11 Connect the AC power cord to an AC outlet. When you apply power, the IF61 boots and the green Power LED turns on.

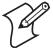

**Note:** If you are using a DHCP server, make sure the server is running before you connect power to the IF61.

The IF61 is now ready to communicate with your network. Once the IF61 has been assigned an IP address (either manually or from your DHCP server), you can use the web browser interface to complete configuration. For help, see "Using the Web Browser Interface" on page 11.

## **Setting the Date and Time**

After you have installed the IF61, you can set the date and time via the web browser interface.

#### To set the date and time

- 1 Connect to the IF61 via the web browser interface. For help, see "Using the Web Browser Interface" on page 11.
- **2** In the web browser screen, click the date and time in the upper right-hand corner. The Time screen appears.

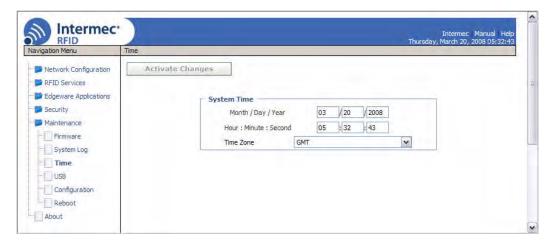

- **3** Choose your time zone from the drop-down list and then click **Activate Changes**.
- **4** Enter the current month, day, and year in the entry fields.
- **5** Enter the current hour, minute, and second in the entry fields.
- **6** Click **Activate Changes**. The new time and date are set.

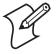

**Note:** If you have applications running on the IF61 when you change the date or time, stop and restart the applications (or reboot the IF61) for the date and time changes to take effect. For help, see "Managing Applications" on page 60.

## **Using the IF61 Securely**

To help protect the integrity and security of your data, the IF61 supports a variety of secure access methods:

- You can use a secure web browser session (HTTPS) to access the IF61. For help, see "Using the Web Browser Interface" on page 11.
- To limit developer access to the IF61, you can enable or disable access services such as FTP, Telnet, or Common Internet File System (CIFS) shares. For help, see "Controlling Access Services" on page 30.
- You can configure and use network security methods, or disable basic configuration through the serial port. For help, see "Configuring Security" on page 30.

# 2 Configuring Network Settings

This chapter describes how to configure network settings for the IF61 and includes these topics:

- Configuring Settings For Your Network
- Configuring Security
- Configuring Wireless Security
- Managing Certificates

This chapter assumes that you are familiar with your network, networking terms, and the type of security implemented by your network.

## **Configuring Settings for Your Network**

You use the web browser interface to configure network settings. For more information on using the web browser, see "Using the Web Browser Interface" on page 11.

This chapter explains how to use the web browser interface to configure settings for:

- wired Ethernet connections. For help, see the next section, "Configuring Ethernet Settings."
- wireless 802.11 connections. For help, see "Configuring the 802.11 Radio" on page 23.
- parameters common to both the wired and wireless connections, such as DNS addresses and time servers. For help, see "Configuring Common Network Settings" on page 27.
- network security, such as passwords and access methods. For help, see "Configuring Security" on page 30.
- wireless security. For help, see "Configuring Wireless Security" on page 37.
- certificates. For help, see "Managing Certificates" on page 49.

From a device management standpoint, there are several other methods you can use to configure network settings, including Intermec SmartSystems, the Wavelink Avalanche client management system, and the Device Configuration web service. For more information on using these methods to configure the IF61, see Chapter 4, "Managing, Troubleshooting, and Upgrading the IF61."

## **Configuring Ethernet Settings**

This section explains how to configure wired Ethernet settings using the web browser interface.

If you are using a DHCP server, you may not need to configure Ethernet settings. For more information, contact your network administrator.

### **Chapter 2 — Configuring Network Settings**

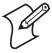

**Note:** The IF61 Ethernet connection must not be on the same subnet as the 802.11 wireless connection or errors may result.

#### To configure Ethernet settings

1 From the menu, click **Network Configuration** or **Ethernet** in the left-hand pane. The Ethernet screen appears.

If DHCP is enabled, you see this screen:

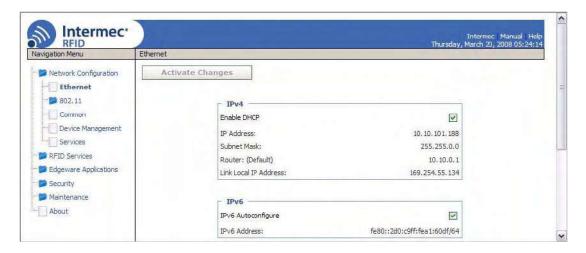

If DHCP is disabled, the current values for IP address, subnet mask, and router appear in entry fields:

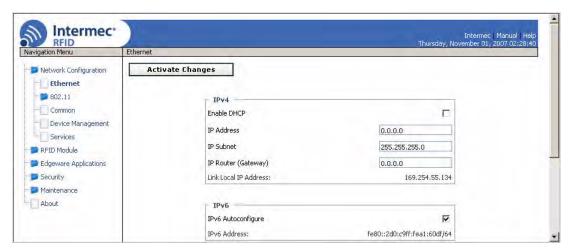

**2** Configure the Ethernet settings. For help, see the next table.

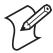

**Note:** Different settings appear in this screen depending on the current DHCP mode for the IF61.

### **Chapter 2 — Configuring Network Settings**

If you need to configure other network settings such as DNS addresses and suffixes or a SYSLOG destination, see "Configuring Common Network Settings" on page 27.

**3** Click **Activate Changes** to save your changes and immediately make them active.

### **Ethernet Settings Descriptions**

| Parameter   | Description                                                                                                    |
|-------------|----------------------------------------------------------------------------------------------------|
| Enable DHCP | Check this check box if you want the IF61 to get its IP address from a DHCP server.                                      |
|             | If this check box is not checked, you need to specify<br>the IP address, subnet mask, and IP router for your<br>network. |
| IP Address  | IP address of the IF61. The IP address has the form <i>x.x.x.x</i> , where <i>x</i> is a number from 0 to 255.           |
|             | If DHCP is enabled, the currently assigned IP address appears in this field.                                             |
|             | If DHCP is disabled, specify the IP address in the entry field.                                                          |
| Subnet Mask | Subnet mask for this network. The subnet mask has the form <i>x.x.x.x</i> , where <i>x</i> is a number from 0 to 255.    |
|             | If DHCP is enabled, the currently assigned subnet mask appears in this field.                                            |
|             | If DHCP is disabled, you may need to specify the subnet mask for the network.                                            |
| Router      | IP address of the router. The IP address has the form <i>x.x.x.x.</i> , where <i>x</i> is a number from 0 to 255.        |
|             | If DHCP is enabled, the currently assigned router address appears in this field.                                         |
|             | If DHCP is disabled, you may need to specify the router address for the network.                                         |

### **Ethernet Settings Descriptions (continued)**

| Parameter                | Description                                                                                                    |
|--------------------------|----------------------------------------------------------------------------------------------------|
| Link Local IP<br>Address | IP address of the IF61 if an address is not assigned (either manually or by a DHCP server). The IF61 auto-negotiates with other devices on its Ethernet segment to obtain a unique address. |
| IPv6<br>Autoconfigure    | Enables IPv6 automatic configuration. Uncheck this check box to disable IPv6 auto-configuration on the IF61.                                                                                |
|                          | Auto-configuration is enabled by default. If you disable auto-configuration, you need to specify an IPv6 address, subnet mask, and router.                                                  |
| IPv6 Address             | 128-bit IPv6 address for the IF61.                                                                                                    |
| IPv6 Subnet<br>Mask      | 1 to 128-bit IPv6 subnet mask.                                                                                                    |
| IPv6 Router              | 128-bit address for the IPv6 router.                                                                                                    |

# Configuring the 802.11 Radio

This section explains how to enable the 802.11 a/b/g radio and configure these settings:

- SSID (Network name)
- Advanced parameters, including network mode and fragmentation threshold
- IPv4 settings, including IP address, subnet mask, router, and DHCP status
- IPv6 autoconfiguration

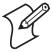

**Note:** The IF61 802.11 wireless connection must not be on the same subnet as the Ethernet connection or errors may result.

# To configure the radio

**1** From the menu, click **802.11** or **802.11 Configuration** in the left-hand pane. The 802.11 Configuration screen appears.

If the radio is disabled, you see this screen:

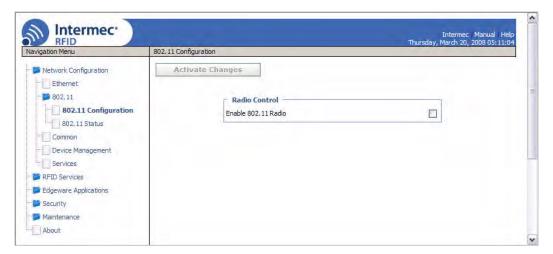

If the radio is enabled, the Radio Parameters, IPv4, and IPv6 lists include the current settings:

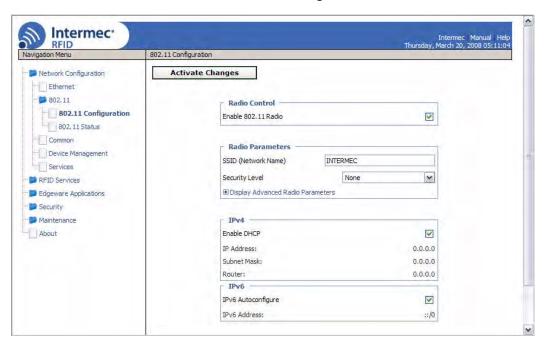

- **2** Configure the radio settings. For help, see the next table.
  - Click Display Advanced Radio Parameters to see the current settings for network mode and fragmentation threshold, or to enable medium reservation.

If you need to configure wireless security settings, see "Configuring Wireless Security" on page 37.

**3** Click **Activate Changes** to save your settings and immediately make them active.

# **802.11 Radio Settings Descriptions**

| Setting                      | Description                                                                                                    |
|------------------------------|----------------------------------------------------------------------------------------------------|
| Enable 802.11 Radio          | Check this check box to enable the 802.11 radio.                                                                                |
| SSID (Network Name)          | Name of the network. The IF61 will only connect to the specified network.                                                       |
| Security Level               | Type of wireless security to enable on the IF61. For more information, see "Configuring Wireless Security" on page 37.          |
| Network Mode                 | Current 802.11 network type:                                                                                                    |
|                              | • Auto (default) - IF61 connects to 802.11a, 802.11 b/g, or 802.11g networks automatically.                                     |
|                              | • <b>802.11b/802.11g</b> - IF61 connects only to 802.11b or 802.11g networks.                                                   |
|                              | • <b>802.11g</b> - IF61 connects only to 802.11g networks.                                                                      |
|                              | • <b>802.11a</b> - IF61 connects only to 802.11a networks.                                                                      |
|                              | Some restrictions may apply depending on your location. For more information, see "Setting the 802.11 Network Mode" on page 27. |
| Fragmentation<br>Threshold   | Size of the largest data packet that can be transmitted without fragmentation. Default is 2346 bytes.                           |
| Enable Medium<br>Reservation | Determines if you want to specify a reservation threshold. Check this check box to set a threshold value.                       |

# **802.11 Radio Settings Descriptions (continued)**

| Setting               | Description                                                                                                    |
|-----------------------|----------------------------------------------------------------------------------------------------|
| Enable DHCP           | Check this check box if you want the IF61 to get its wireless IP address from a DHCP server. DHCP is enabled by default.                                                                              |
|                       | If this check box is not checked, DHCP is disabled and you need to specify the IP address, subnet mask, and IP router for your network.                                                               |
| IP Address            | IP address for the 802.11 radio. The IP address has the form <i>x.x.x.x</i> , where <i>x</i> is a number from 0 to 255.                                                                               |
|                       | If DHCP is enabled, the currently assigned IP address appears in this field.                                                                                                    |
|                       | If DHCP is disabled, set this value to a static IP address for the 802.11g radio.                                                                                                    |
| Subnet Mask           | Subnet mask that matches the other devices in your network. The subnet mask has the form <i>x.x.x.x</i> , where <i>x</i> is a number from 0 to 255.                                                   |
| Router (Gateway)      | IP address of the router that will forward frames if the IF61 will communicate with devices on another subnet. The IP address has the form <i>x.x.x.x</i> , where <i>x</i> is a number from 0 to 255. |
| IPv6 Autoconfigure    | Enables IPv6 automatic configuration for<br>the radio. Uncheck this check box to disable<br>IPv6 auto-configuration on the IF61.                                                                      |
|                       | Auto-configuration is enabled by default. If you disable auto-configuration, you need to specify an IPv6 address, subnet mask, and router.                                                            |
| IPv6 Address          | 128-bit IPv6 address for the IF61.                                                                                                    |
| IPv6 Subnet Mask      | 1 to 128-bit IPv6 subnet mask.                                                                                                    |
| IPv6 Router (Gateway) | 128-bit address for the IPv6 router.                                                                                                    |

# Setting the 802.11 Network Mode

When you set the Network Mode parameter, you should be aware of any restrictions on the use of specific frequency bands in your area.

To eliminate interference to Mobile Satellite Systems (MMS) communications, regulations in the United States, Canada, Australia, and New Zealand require only indoor use if you are operating the IF61 in the 5150-5250 MHz range.

Australia and New Zealand also require only indoor use if you are operating the IF61 in the 5250-5350 MHz range.

All European countries require only indoor use if you are operating the IF61 in the 5150-5350 MHz range.

To comply with regulations in these locations, set Network Mode to **Auto** or **802.11a** only if the IF61 is being used indoors.

# **Configuring Common Network Settings**

Common network settings are configuration items that apply to all network connections.

This section explains how to use the web browser interface to configure these common network settings:

- Hostname
- Domain Name Server (DNS) addresses and suffixes
- Simple Network Time Protocol (SNTP) server addresses 1 and 2. For information on public NTP servers, see http:// ntp.isc.org.
- Local time zone
- SYSLOG destination
- Mounting Common Internet File System (CIFS) and NFS shares on the IF61

# To configure common network settings

1 In the menu, click **Network Configuration** > **Common**. The Common screen appears.

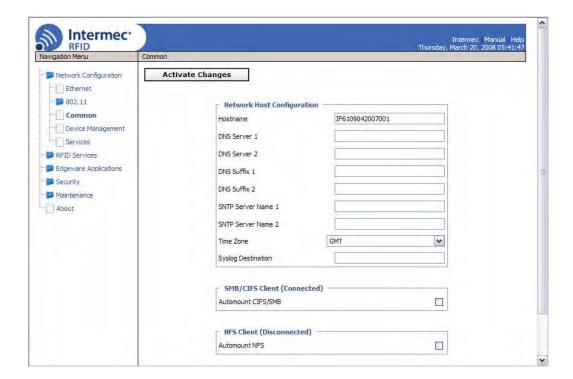

- **2** Configure settings. For help, see the next table.
- **3** Click **Activate Changes** to save your changes and immediately make them active.

# **Common Network Settings Descriptions**

| Parameter    | Description                                                                                                    |
|--------------|----------------------------------------------------------------------------------------------------|
| Hostname     | Name for this IF61. The default is "IF61 <serial if61="" number="" of="" the="">".</serial>                                                                                                    |
|              | The hostname can be either a simple hostname, or a qualified domain name (FQDN). If this IF61 obtains its IP address via DHCP, this parameter is sent to the DHCP server. If the server supports it, this field is used for dynamic DNS updates. |
| DNS Server 1 | IP address of a domain name server that the IF61 uses to resolve DNS names.                                                                                                    |
| DNS Server 2 | IP address of a second domain name server that the IF61 uses to resolve DNS names.                                                                                                    |
| DNS Suffix 1 | Primary DNS suffix to be appended to unqualified names.                                                                                                    |

# **Common Network Settings Descriptions (continued)**

| Parameter             | Description                                                                                                    |
|-----------------------|----------------------------------------------------------------------------------------------------|
| DNS Suffix 2          | Secondary DNS suffix to be appended to unqualified names.                                                       |
| SNTP Server<br>Name 1 | DNS name or IP address of an SNTP or NTP server.                                                                |
| SNTP Server<br>Name 2 | DNS name or IP address of a second SNTP or NTP server.                                                          |
| Time Zone             | Time zone for this IF61. Choose the time zone from the drop-down list. Default is GMT.                          |
|                       | For more information, see "Setting the Date and Time" on page 17.                                               |
| SYSLOG<br>Destination | Domain name or IP address of the SYSLOG server.<br>In Unix networks, system messages are logged to this server. |
| Automount<br>CIFS/SMB | Check this check box to enable mounting a Common Internet File System/Server Message Block share on the IF61.   |
|                       | If you enable automounting a CIFS share, you need to specify:                                                   |
|                       | • the remote host IP address or name.                                                                           |
|                       | • the remote share name.                                                                                        |
|                       | <ul> <li>the username, password, and domain of the<br/>remote share.</li> </ul>                                 |
| Automount<br>NFS      | Check this check box to enable mounting a Network File System volume on the IF61.                               |
|                       | If you enable mounting an NFS volume on the IF61, you need to specify:                                          |
|                       | • the remote host IP address or name.                                                                           |
|                       | • the remote path to the exported volume.                                                                       |

# **Configuring Security**

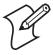

**Note:** Before you configure security settings for this IF61, you should be familiar with the type of security implemented for your network.

The IF61 supports a variety of security features to help maintain the integrity of your secure network. You can:

- change default network parameters. For help, see "Configuring the 802.11 Radio" on page 23.
- enable/disable access services. For example, if you are not using Telnet sessions to configure or manage the IF61, you can disable Telnet access. For help, see the next section, "Controlling Access Services."
- change the default user name and password. For help, see "Setting Up Logins" on page 33.
- use a password server to maintain a list of authorized users who can configure and manage the IF61. For help, see "Setting Up Logins" on page 33.
- disable serial port access to the IF61. For help, see "Disabling Access Via the Serial Port" on page 36.
- configure a variety of wireless security protocols. For help, see "Configuring Wireless Security" on page 37.

For general information on securely using the IF61, see "Using the IF61 Securely" on page 18.

# **Controlling Access Services**

Access services are the different ways that users (such as developers) can access and configure the IF61.

You can control how developers access the IF61 by enabling or disabling these services:

- Web browser interface (secure and non-secure)
- Secure shell access to the Linux console
- FTP access to the IF61 FTP directory
- Telnet access to the Linux console

- Mounting an IF61 Common Internet File System (CIFS) directory
- Discovering the IF61 via Bonjour or Universal Plug and Play™ (UPnP) service advertisement (enabled by default)

To enable or disable these methods, see the next procedure.

#### To enable developer access methods

1 From the menu, click **Network Configuration** > **Services**. The Services screen appears.

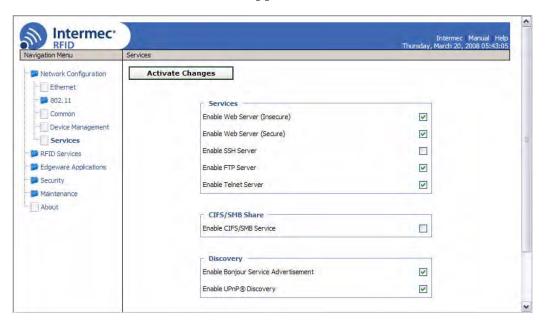

- **2** Enable or disable developer access methods by checking or unchecking the check boxes, or by choosing options from the drop-down list. For help, see the next table.
- **3** Click **Activate Changes** to save your changes and immediately make them active.

# **Developer Access Method Descriptions**

| Method                                     | Description                                                                                                    |
|--------------------------------------------|----------------------------------------------------------------------------------------------------|
| Enable Web<br>Server                       | Enables access to the IF61 via the web browser interface.                                                                                                    |
|                                            | Choose <b>Secure Only</b> to allow only the secure web interface through port 443.                                                                                                    |
|                                            | Choose <b>Secure/Insecure</b> to allow users to log in using either a nonsecure (HTTP via port 80) or secure (HTTPS via port 443) web interface.                                                                      |
|                                            | Choose <b>Disabled</b> to disable web browser access. If you disable browser access to the IF61, you may need to access the IF61 via a communications program.                                                        |
| Enable SSH<br>Server                       | Enables Secure Shell (SSH) access to the Linux system console using the same login and password as the web browser interface (default is intermec). SSH access is disabled by default.                                |
| Enable FTP<br>Server                       | Enables access to the IF61 via its FTP server. For more information, see "Using the IF61 FTP Server" on page 91. FTP is disabled by default.                                                                          |
| Enable Telnet<br>Server                    | Enables access to the Linux system console via standard Telnet, using the same login and password as the web browser interface. The default login and password is intermec. The Telnet server is disabled by default. |
| Enable CIFS/<br>SMB Service                | Enables the Common Internet File System service, which creates a file sharing connection from a Windows PC to the /home/developer directory on the IF61. CIFS/SMB is disabled by default.                             |
|                                            | When you enable the CIFS/SMB service, entry fields for a username and password appear. Enter these settings and then click <b>Activate Changes</b> .                                                                  |
| Enable Bonjour<br>Service<br>Advertisement | Enables the IF61 to advertise services and be discovered by Bonjour zero-configuration networking. Bonjour is enabled by default.                                                                                     |
|                                            | To prevent errors when using Bonjour, make sure the IF61 hostname does not include spaces. To set the hostname, see "Configuring Common Network Settings" on page 27.                                                 |
| Enable UPnP<br>Discovery                   | Enables the IF61 to be discovered by Universal Plug and Play protocols. UPnP is enabled by default.                                                                                                    |

# **Setting Up Logins**

To ensure login security for configuring or maintaining the IF61, you should use a password server or at least change the default user name and password.

• A password server is typically an embedded authentication server (EAS) or other RADIUS server. To use a password server, you must have a password server on the network that contains the user name/password database. On the IF61, you need to enable RADIUS for login authorization.

When you attempt to log in to the IF61, you must enter a user name and password. This login is sent to the RADIUS server, which compares the login to its list of authorized logins. If a match is found, you can log in to the IF61 with read/write privileges.

For help, see the next section, "Configuring the IF61 to Use a Password Server."

 If you do not want to use a password server, you should change the default login user name and password, and create a read-only password. For help, see "Changing the Default Login" on page 35.

# Configuring the IF61 to Use a Password Server

If you use a password server to manage users who log in to this IF61, you need to tell the IF61 how to communicate with the password server and then you need to configure the password server.

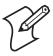

**Note:** If errors occur and you cannot log in to the IF61, restore defaults via a serial connection to reset all passwords to default values. For help, see "Restoring the IF61 to the Default Configuration" on page 100.

# To configure the IF61 to use a password server

**1** From the menu, click **Security** > **Passwords**. The Passwords screen appears.

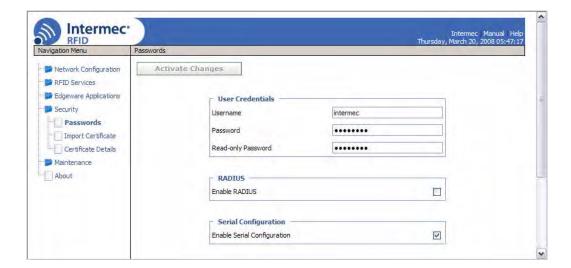

**2** Check the **Enable RADIUS** check box. A list of RADIUS configuration items appears.

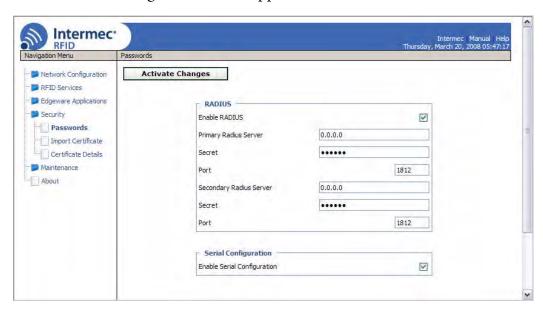

- **3** Configure the settings. For help, see the next table.
- 4 Click Activate Changes.
- **5** Configure the password server database. For help, see the documentation that came with your server.

# **RADIUS Server Information Descriptions**

| Туре                       | Description                                                                                                    |
|----------------------------|----------------------------------------------------------------------------------------------------|
| Enable RADIUS              | Enables RADIUS authentication for this IF61.                                                                    |
| Primary Radius<br>Server   | IP address or DNS name of the RADIUS server. If this field is blank, the RADIUS client does not use this entry. |
| Secret                     | Secret key for this RADIUS server.                                                                              |
| Port                       | Port number of the primary RADIUS server. Default is 1812.                                                      |
| Secondary Radius<br>Server | IP address or DNS name of the RADIUS server to use if there is no response from the primary RADIUS server.      |
| Secret                     | Secret key for this RADIUS server.                                                                              |
| Port                       | Port number of the secondary RADIUS server. Default is 1812.                                                    |

### **Changing the Default Login**

If you are not using a password server to authorize user logins, Intermec recommends that you change the default user name and password and create a read-only password.

# To set up logins

**1** From the main menu, click **Security** > **Passwords**. The Passwords screen appears.

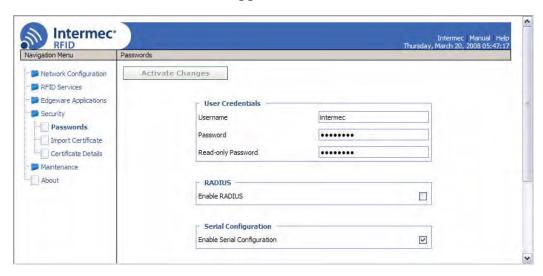

- 2 Make sure the **Enable RADIUS** check box is not checked. Uncheck this check box if necessary and then click **Activate Changes**.
- **3** Configure the parameters. For help, see the next table.
- **4** Click **Activate Changes** to save your changes and immediately make them active.

### **Password Parameter Descriptions**

| Parameter          | Description                                                                                                    |
|--------------------|----------------------------------------------------------------------------------------------------|
| Username           | Enter the user name you need to use to log in to this IF61. The user name can be from 1 to 32 characters long. You must always specify a user name. Default is intermec.                                                                                                    |
| Password           | Enter the password you need to use to log in to this IF61. This password gives you read and write access to the IF61 configuration. The password can be from 8 to 32 characters long. You must always specify a password. Default is intermec.                                                                                  |
| Read-only Password | Enter the password you need to use to log in to this IF61. This password gives the user readonly access to the IF61. This user can view the configuration and execute diagnostics but cannot perform any tasks that affect IF61 operation, such as changing configuration options or downloading software. Default is readonly. |
|                    | The read-only password cannot be deleted. To disallow read-only access, you need to enable RADIUS authentication. For help, see "Configuring Security" on page 30.                                                                                                    |

# **Disabling Access Via the Serial Port**

When serial port access is disabled, you will not be able to configure the IF61 as described in "Assigning an Initial IP Address" on page 9. You must use the web browser interface for all configuration.

### To disable serial port access

**1** From the menu, click **Security** > **Passwords**. The Passwords screen appears.

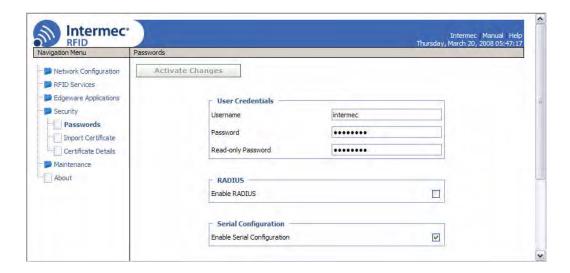

- **2** Uncheck the **Enable Serial Configuration** check box.
- **3** Click **Activate Changes** to save your changes and immediately make them active.

# **Configuring Wireless Security**

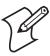

**Note:** To configure wireless security, the 802.11 radio must be enabled. For help, see "Configuring the 802.11 Radio" on page 23. This section assumes you have already enabled the radio.

The IF61 supports a variety of wireless network security protocols. You can configure:

- WPA2 Enterprise (802.1x) security. For help, see "Configuring WPA2 Enterprise (802.1x) Security" on page 47.
- WPA2 Personal (PSK) security. For help, see "Configuring WPA2 Personal (PSK) Security" on page 45.
- WPA Enterprise (802.1x) security. For help, see "Configuring WPA Enterprise (802.1x) Security" on page 43.
- WPA Personal (PSK) security. For help, see "Configuring WPA Personal (PSK) Security" on page 41.
- Dynamic WEP/802.1x security. For help, see "Configuring Dynamic WEP/802.1x Security" on page 39.
- basic WEP security. For help, see the next section.

# **Configuring WEP Security**

1 From the menu, click **Network Configuration** > **802.11** or **802.11 Configuration**. The 802.11 Configuration screen appears.

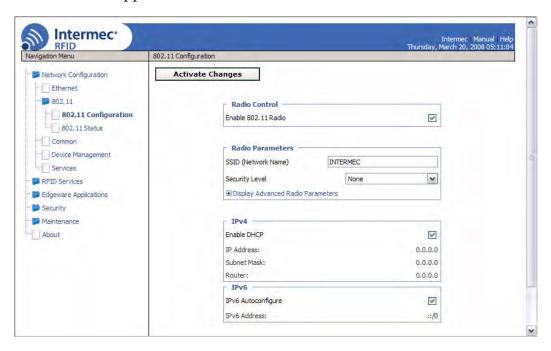

**2** Choose **Static WEP** from the **Security Level** drop-down list. The Security Parameters list appears.

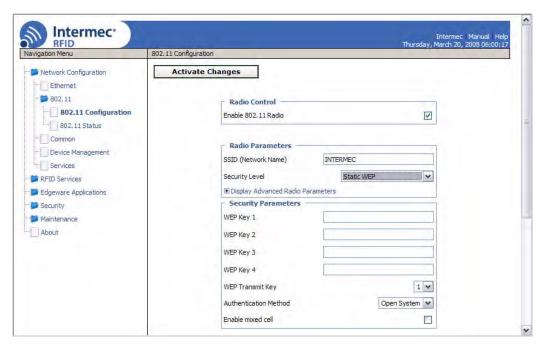

- **3** Configure the parameters for WEP security. To ensure maximum security, configure each WEP key with a different WEP code. For help, see the next table.
- **4** Click **Activate Changes** to save your changes and immediately make them active.

# Parameters for Static WEP Security

| Parameter                      | Description                                                                                                    |
|--------------------------------|----------------------------------------------------------------------------------------------------|
| WEP Key 1 through<br>WEP Key 4 | For WEP 64, enter five ASCII characters or hex pairs. For WEP 128, enter 13 ASCII characters or hex pairs.                                                                                                 |
|                                | For example, an ASCII WEP key of ABCDE would be entered in hex format as 4142434445.                                                                                                    |
| WEP Transmit Key               | Chooses the WEP key this IF61 uses to encrypt transmitted data. Default is 1.                                                                                                    |
| Authentication<br>Method       | Specifies whether encryption will be used as part of the authentication algorithm to authenticate the IF61. Choose <b>Shared Key</b> to require encryption or <b>Open System</b> to require no encryption. |
| Enable mixed cell              | Enable this mode to allow the IF61 to communicate with CCX mixed-cell access points.                                                                                                    |

# Configuring Dynamic WEP/802.1x Security

1 From the menu, click **Network Configuration** > **802.11** or **802.11 Configuration**. The 802.11 Configuration screen appears.

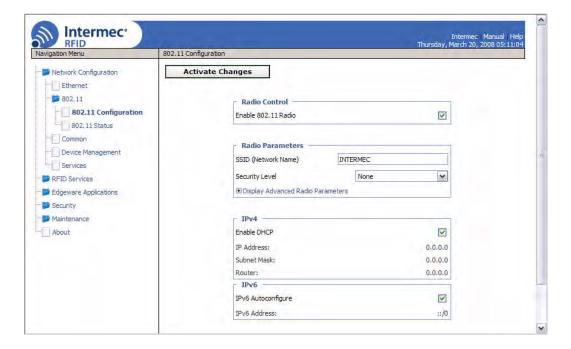

**2** Choose **Dynamic WEP/802.1x** from the **Security Level** drop-down list. The Security Parameters list appears.

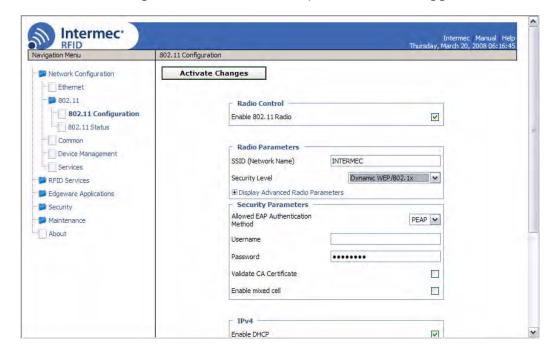

**3** Configure the parameters for Dynamic WEP security. For help, see the next table.

**4** Click **Activate Changes** to save your settings and immediately make them active.

# Parameters for Dynamic WEP/802.1x Security

| Parameter                               | Description                                                                                                    |
|-----------------------------------------|----------------------------------------------------------------------------------------------------|
| Allowed EAP<br>Authentication<br>Method | Specifies which 802.1x authentication protocol (TLS, TTLS, PEAP, or LEAP) the IF61 sends to the authentication server.                                                                              |
| Username                                | User name for the selected protocol.                                                                                                    |
| Password                                | Password for the selected protocol.                                                                                                    |
| Validate CA<br>Certificate              | Enables or disables verification of the server certificate signature against the certificate installed on the IF61. If you enable verification, you need to specify the CA certificate common name. |
| CA Certificate<br>Common<br>Name        | Common name for the server certificate.                                                                                                    |
| Reject Expired<br>Certificates          | Check this check box to reject expired certificates.                                                                                                    |
| Enable mixed cell                       | Enable this mode to allow the IF61 to communicate with CCX mixed-cell access points. Mixed-cell use allows both WEP and non-WEP clients to communicate with the same access point.                  |

# **Configuring WPA Personal (PSK) Security**

1 From the menu, click **Network Configuration** > **802.11** or **802.11 Configuration**. The 802.11 Configuration screen appears.

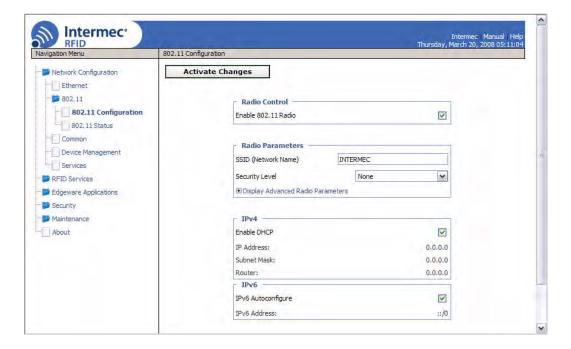

**2** Choose **WPA Personal (PSK)** from the **Security Level** dropdown list. The Security Parameters list appears.

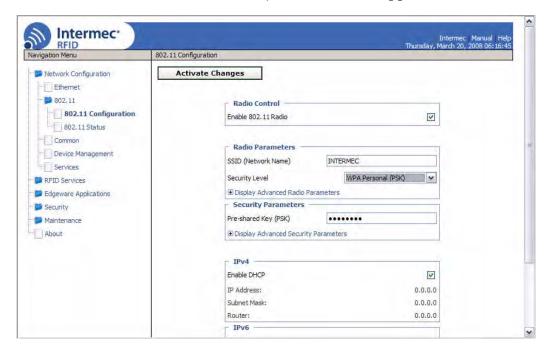

- **3** Configure the parameters for WPA Personal security. For help, see the next table.
  - Click **Display Advanced Security Parameters** to see the current settings for multicast and pairwise encryption.

**4** Click **Activate Changes** to save your settings and immediately make them active.

# **Parameters for WPA Personal Security**

| Parameter                       | Description                                                                                                    |
|---------------------------------|----------------------------------------------------------------------------------------------------|
| Pre-Shared Key (PSK)            | The pre-shared key for WPA. You can enter an ASCII passphrase (range is 8 to 64 characters), and the key is derived from the passphrase using the PBKDF2 algorithm. |
| Minimum Multicast<br>Encryption | Choose a data encryption method for non-unicast transmission/reception:                                                                                             |
|                                 | <b>CCMP (RSN)</b> : Use Counter Mode - CBC MAC Protocol.                                                                                                    |
|                                 | <b>TKIP (RSN)</b> : (Default) Choose Temporal Key Integrity Protocol.                                                                                               |
|                                 | WEP (TSN): Choose WEP keying.                                                                                                    |
| Pairwise Encryption (Unicast)   | Choose a data encryption method for unicast transmission/reception:                                                                                                 |
|                                 | <b>TKIP</b> : (Default) Use Temporal Key Integrity Protocol.                                                                                                    |
|                                 | <b>CCMP</b> : Use Counter Mode - CBC MAC Protocol.                                                                                                    |

# Configuring WPA Enterprise (802.1x) Security

1 From the menu, click **Network Configuration** > **802.11** or **802.11 Configuration**. The 802.11 Configuration screen appears.

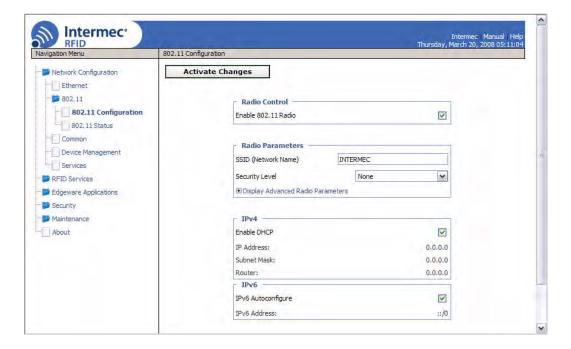

2 Choose **WPA Enterprise** (802.1x) from the **Security Level** drop-down list. The Security Parameters list appears:

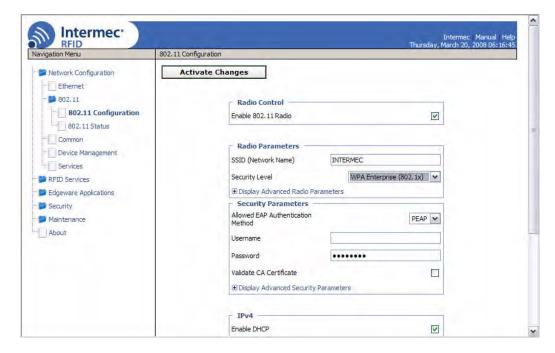

- **3** Configure WPA Enterprise security settings. For help, see the next table.
  - Click **Display Advanced Security Parameters** to see the current settings for multicast and pairwise encryption.

**4** Click **Activate Changes** to save your settings and immediately make them active.

# **Parameters for WPA Enterprise Security**

| Parameter                               | Description                                                                                                    |
|-----------------------------------------|----------------------------------------------------------------------------------------------------|
| Allowed EAP<br>Authentication<br>Method | Specifies which 802.1x authentication protocol (TLS, TTLS, PEAP, or LEAP) the IF61 sends to the authentication server.                                                                              |
| Username                                | User name for selected protocol.                                                                                                    |
| Password                                | Password for selected protocol.                                                                                                    |
| Validate CA Certificate                 | Enables or disables verification of the server certificate signature against the certificate installed on the IF61. If you enable verification, you need to specify the CA certificate common name. |
| CA Certificate<br>Common Name           | Common name for the server certificate.                                                                                                    |
| Reject Expired<br>Certificates          | Check this check box to reject expired certificates.                                                                                                    |
| Minimum Multicast<br>Encryption         | Choose a data encryption method for non-unicast transmission/reception:                                                                                                    |
|                                         | <b>CCMP (RSN)</b> : Use Counter Mode - CBC MAC Protocol.                                                                                                    |
|                                         | <b>TKIP (RSN)</b> : (Default) Choose Temporal Key Integrity Protocol.                                                                                                    |
|                                         | WEP (TSN): Choose WEP keying.                                                                                                    |
| Pairwise Encryption (Unicast)           | Choose a data encryption method for unicast transmission/reception:                                                                                                    |
|                                         | <b>TKIP</b> : (Default) Use Temporal Key Integrity Protocol.                                                                                                    |
|                                         | <b>CCMP</b> : Use Counter Mode - CBC MAC Protocol.                                                                                                    |

# **Configuring WPA2 Personal (PSK) Security**

1 From the menu, click **Network Configuration** > **802.11** or **802.11 Configuration**. The 802.11 Configuration screen appears.

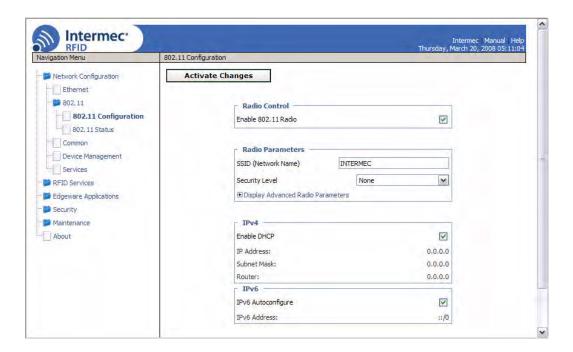

**2** Choose **WPA2 Personal (PSK)** from the **Security Level** drop-down list. The Security Parameters list appears:

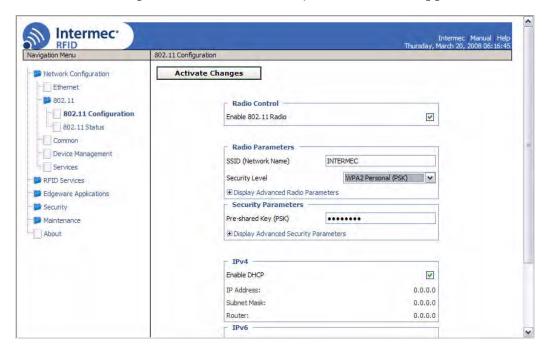

- **3** Configure WPA2 Personal settings. For help, see the next table.
  - Click **Display Advanced Security Parameters** to see the current settings for multicast and pairwise encryption.

**4** Click **Activate Changes** to save your settings and immediately make them active.

# **Parameters for WPA2 Personal Security**

| Parameter                       | Description                                                                                                    |
|---------------------------------|----------------------------------------------------------------------------------------------------|
| Pre-Shared Key (PSK)            | The pre-shared key for WPA. You can enter an ASCII passphrase (range is 8 to 64 characters), and the key is derived from the passphrase using the PBKDF2 algorithm. |
| Minimum Multicast<br>Encryption | Choose a data encryption method for non-unicast transmission/reception:                                                                                             |
|                                 | <b>CCMP (RSN)</b> : (Default) Use Counter Mode - CBC MAC Protocol.                                                                                                  |
|                                 | <b>TKIP (RSN)</b> : Choose Temporal Key Integrity Protocol.                                                                                                    |
| Pairwise Encryption (Unicast)   | Choose a data encryption method for unicast transmission/reception:                                                                                                 |
|                                 | <b>CCMP</b> : (Default) Use Counter Mode - CBC MAC Protocol.                                                                                                    |
|                                 | <b>TKIP</b> : Use Temporal Key Integrity Protocol.                                                                                                    |

# Configuring WPA2 Enterprise (802.1x) Security

1 From the menu, click **Network Configuration** > **802.11** or **802.11 Configuration**. The 802.11 Configuration screen appears.

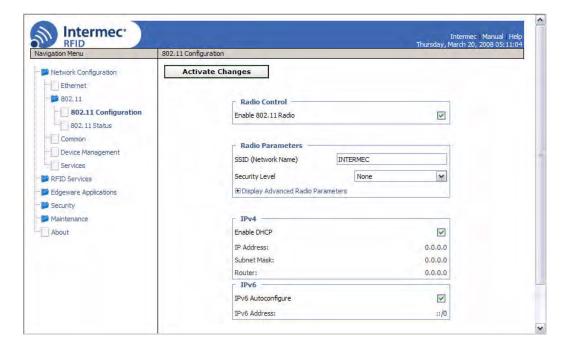

2 Choose WPA2 Enterprise (802.1x) from the Security Level drop-down list. The Security Parameters list appears:

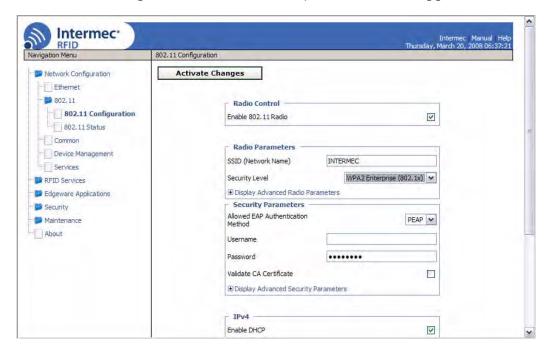

- **3** Configure WPA2 Enterprise settings. For help, see the next table.
  - Click **Display Advanced Security Parameters** to see the current settings for multicast and pairwise encryption.

**4** Click **Activate Changes** to save your settings and immediately make them active.

# **Parameters for WPA2 Enterprise Security**

| Parameter                               | Description                                                                                                    |
|-----------------------------------------|----------------------------------------------------------------------------------------------------|
| Allowed EAP<br>Authentication<br>Method | Specifies which 802.1x authentication protocol (TLS, TTLS, PEAP, or LEAP) the IF61 sends to the authentication server if the server sends an unauthorized protocol. |
| Username                                | User name for TTLS, PEAP, or LEAP authentication.                                                                                                    |
| Password                                | Password for TTLS, PEAP, or LEAP authentication.                                                                                                    |
| Validate CA Certificate                 | Enables or disables verification of the server certificate signature against the certificate installed on the IF61.                                                 |
| CA Certificate<br>Common Name           | Common name for the server certificate.                                                                                                    |
| Reject Expired<br>Certificates          | Check this check box to reject expired certificates.                                                                                                    |
| Minimum WPA2<br>Multicast Encryption    | Choose a data encryption method for non-unicast transmission/reception:                                                                                             |
|                                         | CCMP (RSN): (Default) Use Counter<br>Mode - CBC MAC Protocol for<br>multicast/group keying.                                                                         |
|                                         | <b>TKIP (RSN)</b> : Choose Temporal Key Integrity Protocol for multicast/group keying.                                                                              |
| Pairwise Encryption<br>(Unicast)        | Choose a data encryption method for unicast transmission/reception:                                                                                                 |
|                                         | <b>CCMP</b> : (Default) Use Counter Mode - CBC MAC Protocol for multicast/group keying.                                                                             |
|                                         | <b>TKIP</b> : Use Temporal Key Integrity Protocol for multicast/group keying.                                                                                       |

# **Managing Certificates**

The default server certificate on the IF61 (ValidForHTTPSOnly) supports the secure web browser interface. You can use a third-party CA to issue unique client certificates and a root certificate.

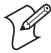

**Note:** To install or uninstall certificates, you need to access the IF61 via a secure web browser. For help, see "Using the Web Browser Interface" on page 11.

# **Viewing Certificates**

You can use the web browser interface to view the certificates loaded on the IF61.

#### To view certificates

• From the menu, click **Security** > **Certificate Details**. The Certificate Details screen appears.

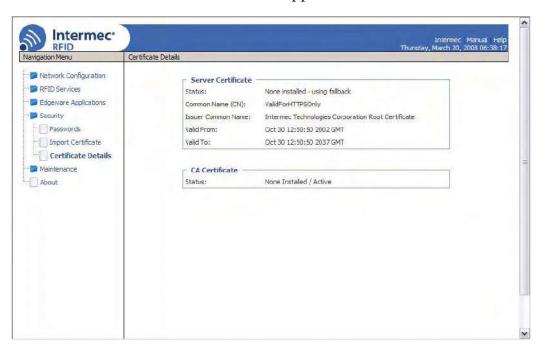

The Server Certificate table lists the server certificate that is installed, and the CA Certificate table lists the trusted CA certificate that is installed.

# **Installing and Uninstalling Certificates**

Once you have determined that you need to install or uninstall a certificate, use this procedure.

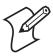

**Note:** To install or uninstall certificates, you need to access the IF61 via a secure web browser. For help, see "Using the Web Browser Interface" on page 11.

#### To install or uninstall certificates

1 From the main menu, click **Security** > **Import Certificate**. The Import Certificate screen appears.

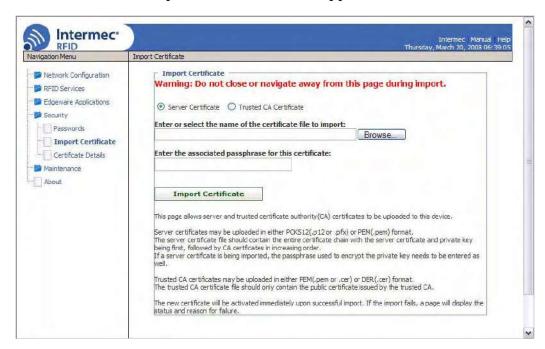

2 Click **Browse** and follow the prompts to browse to the location of the certificate you want to install. Or, enter the path to the certificate in the **Enter or select the name of the certificate file to import** entry field.

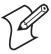

**Note:** If you are not using a secure web browser, you will be prompted to log in again. Click **A secure session is available** and log in to the IF61. If a Security Alert dialog box appears, click **Yes** to proceed. Repeat Steps 1 and 2.

- 3 Click Server Certificate or Trusted CA Certificate.
- **4** (Server Certificate only) In the **Enter the associated passphrase for this certificate** field, carefully enter the passphrase for the certificate.
- **5** Click **Import Certificate**. If a Security Alert dialog box appears, click **Yes** to proceed.

# 3 Developing and Using RFID Applications

This chapter explains how you can develop and test RFID applications for the IF61 and includes these topics:

- RFID Applications and the IF61
- Creating RFID Applications for the IF61
- Installing RFID Applications on the IF61
- About the IF61 Edgeware Applications
- About RFID Services
- Configuring BRI Settings
- Configuring LLRP Settings
- About the Developer Tools

This chapter assumes you are familiar with developing applications and with your RFID system.

# **RFID Applications and the IF61**

The IF61 supports Java and C# applications. Your application communicates with the IF61 through one of two RFID services:

- the Basic Reader Interface (BRI) server, which controls the reader by issuing BRI commands. For more information on the BRI server, see "Configuring the BRI Server" on page 69.
  - For more information on using BRI, see the *Basic Reader Interface Programmer's Reference Manual* (P/N 937-000-xxx).
- the Low-Level Reader Protocol (LLRP), based on the EPCglobal standard. For more information on LLRP settings, see "Configuring LLRP Settings" on page 71.

There are two ways to use the IF61 with your RFID application:

- You can run the application on a remote server. In this case, all processing is performed by the server.
- You can run the application locally on the IF61. In this case, the application resides on the IF61, and much of the processing occurs on the IF61 and not remotely on the server.

Running your application on the IF61 improves system scalability by minimizing network traffic, since the IF61 can handle many processing tasks such as data filtering.

You can set up your application to auto-start when the IF61 boots. For more information, see "Auto-Starting Applications at Boot Time" on page 57.

If your application uses the IF61 GPIO interfaces to control external devices such as indicator lamps, running the application on the IF61 decreases response time for those devices. For more information, see Chapter 5, "Using the IF61 GPIO Interfaces."

# **Using the RFID Resource Kit**

The Intermec Developer Library RFID Resource Kit includes Java and C# tools you can use to develop applications that enable control of the reader and data management.

The resource kit is available as part of the Intermec Developer Library (IDL). To learn more about the RFID Resource Kit, go to www.intermec.com and choose Products > Applications and Software > Development Tools > Developer Resource Kits.

# **Creating RFID Applications for the IF61**

Intermec recommends this general outline for developing your RFID application:

- 1 Write and test your application on a development workstation (your desktop PC). The application can access the IF61 via TCP on port 2189.
- 2 After testing is complete, install the application on the IF61. For help with installing applications on the IF61, see "Installing RFID Applications on the IF61" on page 59.

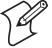

**Note:** If you plan to auto-start your application when the IF61 boots, Intermec recommends that you install your software on the IF61 and start it manually to verify that the executable or script runs properly. Then you can use the web browser interface to configure the application to auto-start at boot time. For information about starting an application manually, see "Managing Applications" on page 60.

# **Delivering Applications to the IF61**

For Java applications:

Create a .zip file that includes your Java application (.tar, .gz, .bz2, or .zip format only), RFID Java libraries, and a configuration file. Install the .zip file on the IF61 as described in "Installing RFID Applications on the IF61" on page 59.
 Be sure to specify the class path to the libraries.

For more information on configuration files, see the next section.

For help with executing Java applications, see "Executing Java Applications" on page 57.

For C# applications:

 Create a .zip file that includes your application (.exe), all required DLLs, and a configuration file. Install the .zip file on the IF61 as described in "Installing RFID Applications on the IF61" on page 59.

For more information on configuration files, see the next section.

#### Chapter 3 — Developing and Using RFID Applications

# **About Configuration Files**

When you package your application for installation on the IF61, you need to include a configuration file in the root directory of the archive. The file must be named "userapp.conf" and must include this syntax:

AUTOSTART=true|false RUNAFTERINSTALL=true|false CMDLINE=<command line to start the application>

#### where:

AUTOSTART specifies whether or not the application should automatically be executed when the IF61 boots. When AUTOSTART=true, the Auto-Start check box for this application on the Application Control screen will be checked.

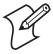

**Note:** After you install the application on the IF61, you can enable or disable the auto-start feature from the web browser interface. For help, see "Managing Applications" on page 60.

RUNAFTERINSTALL specifies whether or not the application should be started immediately after installation.

CMDLINE specifies the application name and optional parameters it accepts. Specify command line parameters as if the application is being executed from inside the directory containing the application.

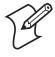

**Note:** Do not use the \$JAVA\_HOME environment variable in the command line.

This example runs a C# application named "testapp.exe" using the Mono runtime:

CMDLINE=./testapp.exe

For Java applications, CMDLINE should specify the Java interpreter location, the classpath, and the class containing the application's entry point. This example runs the class "HelloWorld":

CMDLINE=/usr/java/bin/java -cp . HelloWorld

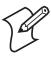

**Note:** The IF61 executes applications from their installation directories, so the userapp.conf file does not need to include path information.

IF61 Fixed Reader User's Manual

# **Auto-Starting Applications at Boot Time**

There are two ways to configure your application to auto-start when the IF61 boots:

- Specify AUTOSTART=true in the configuration file that you deliver with the application. For more information, see the previous section, "About Configuration Files."
- After you install the application on the IF61, you can use the web browser interface to configure the application to autostart at boot time. For help, see "Managing Applications" on page 60.

# **IF61** .NET Support

The IF61 supports applications based on .NET Framework 1.0, 1.1, and 2.0. The IF61 uses Mono open source software to provide support for .NET applications deployed on the IF61 Linux operating system.

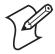

**Note:** The IF61 does not support ASP.NET.

# **IF61 Java Support**

The IF61 comes with a JDBC driver you can use to create applications that write data directly from the IF61 to a remote database. For more information, see "Java Support for Microsoft SQL Server and Sybase" on page 58.

For more sophisticated Java development, the IF61 supports the open standard OSGi service-oriented architecture. This allows system administrators to install, uninstall, enable, and disable system services (also known as bundles) without having to reboot the IF61 each time. To use OSGi effectively, you need an OSGi server. For more information, see www.osgi.org.

# **Executing Java Applications**

To execute a Java application on the IF61, use this command:

\$JAVA\_HOME/bin/java myJavaClass

To execute .jar files, use this command:

\$JAVA HOME/bin/java -jar myApplication.jar

#### Chapter 3 — Developing and Using RFID Applications

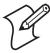

**Note:** Your .jar files must have manifest files included within them or the command will not work.

- The manifest needs to include an attribute called "Main-Class" to specify the application's entry point (for example, Main-Class: MyJavaClass).
- If the executable .jar needs to reference other .jar files, specify the files in the manifest file using the "Class-Path" attribute.

To enable the Java just-in-time (JIT) compiler for maximum performance, use this command:

```
$JAVA_HOME/bin/java -jit java -jar MyJar.jar where:
```

\$JAVA\_HOME is an environment variable that indicates the Java runtime installation path (/usr/java). Always use this variable for simplicity and to insure that the correct runtime files are used.

java is the name of the Java runtime executable installed in the IF61.

If your application references third party Java libraries (such as components from the Intermec RFID Resource Kit), you must use the "-cp" option to specify the class path for the JVM to find the Java classes. Be sure to include the current path so classes in the current directory can be found, as shown in this example:

```
$JAVA_HOME/bin/java -cp .:./BasicRFID.jar MyClass
```

# **Java Support for Microsoft SQL Server and Sybase**

The IF61 jTDS driver (version 1.2) provides JDBC capabilities to Java applications running on the IF61. You need to include the location of the JDBC drivers in the class path. Use the environment variable \$JDBC\_HOME as shown in this example:

```
$JAVA_HOME/bin/java -cp $JDBC_HOME/jtds-j2me-
1.0.2.jar:. MyClass
```

The IF61 JDBC driver supports JDBC 1.0 and:

- Microsoft SQL Server versions 6.5, 7, 2000, and 2005.
- Sybase versions 10, 11,12, and 15.

For more information on the jTDS driver, see <a href="http://jtds.sourceforge.net">http://jtds.sourceforge.net</a>.

## **IF61 JavaScript Support**

The IF61 supports applications developed with JavaScript. Because JavaScript RFID applications can generally be written quickly, JavaScript is an ideal tool for creating demonstration or proof-of-concept applications as well as production RFID software.

You can configure the IF61 to auto-start a JavaScript application residing on the IF61 or on a remote server. The IF61 JavaScript implementation includes built-in objects that provide access to the BRI and the TCP, HTTP, SQL, and XML interfaces.

For help with running a JavaScript file at boot time, see "Configuring a JavaScript File to Auto-Run at Boot Time" on page 77.

# **Installing RFID Applications on the IF61**

The IF61 provides up to 1 GB of memory for your applications. You use the web browser interface to install applications on the IF61. For help, see the next procedure.

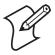

**Note:** The IF61 only supports these formats: .zip, .tar, .tar/bz2, and .tar/gz. To install Intermec edgeware applications in .bin format, see "Upgrading or Installing Edgeware Applications" on page 62.

#### To install applications on the IF61

1 From the menu, click **Edgeware Applications** > **Install User Application**. The Install User Application screen appears.

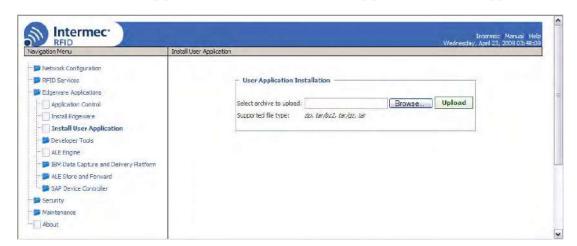

- **2** Click **Browse** and follow the prompts to navigate to the location of the application file.
- **3** Click **Upload**. The application is uploaded to the IF61.

## **Managing Applications**

To maximize IF61 resources, you can start, stop, or uninstall IF61 edgeware applications or your installed applications from the web browser interface. You can also configure applications to auto-start at boot time. For more information, see the next section.

#### To manage applications

1 From the menu, click **Edgeware Applications > Application Control**. The Application Control screen appears.

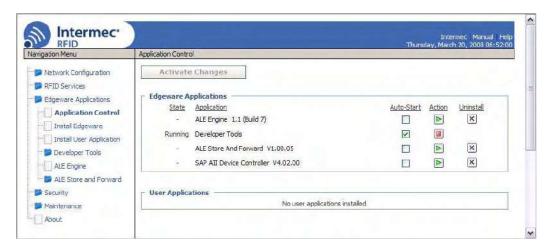

The Edgeware Applications section lists all installed edgeware. The User Applications section lists all applications you have installed through the web browser interface.

In this screen, you can:

- specify which applications automatically start when the IF61 boots.
- turn applications on and off in real time.
- uninstall applications (except for Developer Tools).
- 2 Choose an option:
  - Check the Auto-Start check box if you want an application to automatically launch when the IF61 boots.

- Click <a>I</a> to stop a running application.
- Click to start an application.
- Click Activate Changes to save your changes and immediately make them active.

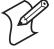

**Note:** If you change the date or time on the IF61, stop and restart any running applications (or reboot the IF61) for the date and time changes to be made effective.

# **About the IF61 Edgeware Applications**

Edgeware applications are supplied by Intermec and its partner developers, and provide immediate functionality for your RFID system. The IF61 includes these edgeware applications:

- The Developer Tools. Use the Developer Tools to test your RFID systems and settings. For more information, see "About the Developer Tools" on page 73.
- The SAP device controller. Enable this edgeware so the controller communicates with the SAP backend module on your server. For more information on SAP implementation on the IF61, see the *IF61 SAP Device Controller User's Guide* (P/N 934-025-xxx).
- The Application Level Events (ALE) Engine. Enable this edgeware so the IF61 ALE engine communicates with your ALE application. For more information on ALE implementation on the IF61, see the *IF61 Application Level Engine (ALE) User's Guide* (P/N 934-026-xxx).
- ALE Store and Forward. This application reads tags, saves tag
  data, and fowards the data to a shared folder on a host PC or
  to a TCP/IP socket. Store and Forward works as an ALE
  client using the IF61 ALE engine. For more information, see
  the ALE Store and Forward User's Guide (P/N 934-034-xxx).

You can uninstall any edgeware application other than the Developer Tools. For help, see the previous section, "Managing Applications."

Intermec may provide upgrades for existing edgeware applications, as well as additional edgeware applications you can install. For help with locating IF61 upgrades at www.intermec.com, see "Accessing Intermec Web Pages" on page 107. To install or upgrade edgeware applications, see the next section.

## **Upgrading or Installing Edgeware Applications**

You use the web browser interface to install or upgrade IF61 edgeware applications, such as the SAP device controller or ALE engine. For help, see the next procedure.

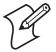

**Note:** Use only .bin files provided by Intermec. To install your own applications in .zip, .tar, .tar/bz2, or .tar/gz formats, see "Installing RFID Applications on the IF61" on page 59.

#### To install or upgrade edgeware

1 From the menu, click **Edgeware Applications** > **Install Edgeware**. The Install Edgeware screen appears.

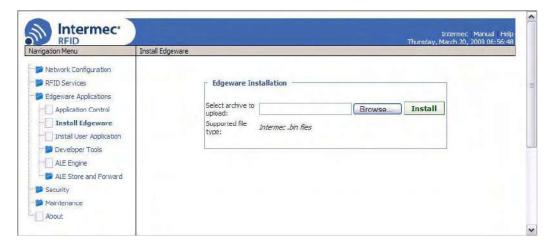

- 2 Click **Browse** and follow the prompts to navigate to the location of the .bin file.
- **3** Click **Upload**. The application file is installed on the IF61. When the installation is complete, the IF61 reboots.

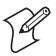

**Note:** For information on uninstalling edgeware applications, see "Managing Applications" on page 60.

## **About RFID Services**

The RFID service sets the protocol your application uses to communicate with the RFID module. The available services are:

- BRI (Basic Reader Interface) Intermec proprietary protocol for controlling the reader. To configure BRI settings, see the next section.
- LLRP (Low-Level Reader Protocol) EPCglobal standard for network interfaces between the RFID reader and its controlling software. To configure LLRP settings, see "Configuring LLRP Settings" on page 71.

# **Configuring BRI Settings**

By default, the IF61 reader module uses BRI as its main protocol. This section explains how to configure BRI settings that control reader operation and communication with your application:

- To configure BRI attribute settings that control reader operation, such as read and write tries, tag types, or antenna settings, see the next section, "Changing BRI Attribute Settings."
- To configure BRI server settings, which manage how your application communicates with the reader, see "Configuring the BRI Server" on page 69.

## **Changing BRI Attribute Settings**

BRI attribute settings control how the IF61 reader module reads tags. Follow the next procedure to change attribute settings.

When you use the Diagnostics tool to display tags, the IF61 RFID module uses settings from the BRI Attributes screen. For help, see "Testing the GPIO Interfaces" on page 73.

## To change BRI attribute settings

1 From the menu, click **RFID Services** > **BRI** > **BRI** Attributes. The BRI Attributes screen appears.

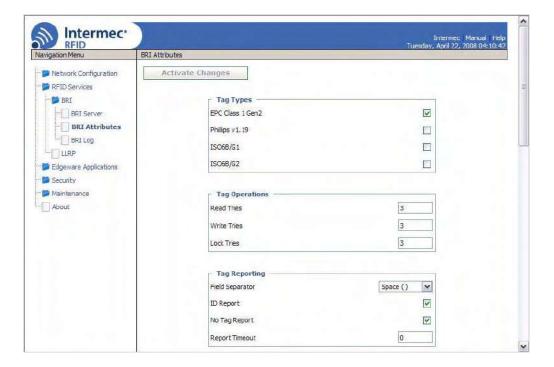

- **2** Change RFID settings as needed. For help, see the next section.
- **3** Click **Activate Changes** to save your changes and immediately make them active.

## **About BRI Attribute Settings**

This section explains the BRI attribute settings that control how the reader operates. For more information, see the *Basic Reader Interface Programmer's Reference Manual* (P/N 937-000-xxx).

## **Tag Types**

Check the appropriate check boxes to enable RFID operations for these kinds of tags:

- EPC Class 1 Gen 2 (default)
- Phillips v1.19
- ISO6B/G1
- ISO6B/G2

This setting is equivalent to the TAGTYPE BRI attribute.

#### **Read Tries**

Sets the maximum number of times the read algorithm is executed before a response is returned to a Read command.

In practice, this is the number of times an identified tag is read until the Read is successful. Valid range is 1 to 254 (default is 3).

This setting is equivalent to the RDTRIES BRI attribute.

#### **Write Tries**

Sets the maximum number of times the write algorithm is executed before a response is returned to a Write command.

In practice, this is the number of times an identified tag is written to until the Write is successful. Valid range is 1 to 254 (default is 3).

This setting is equivalent to the WRTRIES BRI attribute.

#### **Lock Tries**

Sets the maximum number of times the lock algorithm is executed before a response is returned to a Lock command. Valid range is 1 to 254 (default is 3).

This setting is equivalent to the LOCKTRIES BRI attribute.

### **Field Separator**

Sets the space character to be used for separating fields in tag data. Choose from space (), comma (,), colon (:), semicolon (;), tab, caret (^), or tilde (~). Default is space.

This setting is equivalent to the FIELDSEP BRI attribute.

## **ID Report**

Enables or disables tag ID reporting after a Read, Write, or Lock command is executed:

- For ISO tags, the tag identifier corresponds to TAGID.
- For EPC tags, the identifier corresponds to EPCID.

Check the check box to enable tag ID reporting. This setting is equivalent to the IDREPORT BRI attribute, and is enabled by default.

#### **No Tag Report**

Enables or disables a NOTAG message, which is sent when no tags are found during execution of a Read, Write, or Lock command. Check the check box to enable the message. This setting is equivalent to the NOTAGRPT BRI attribute, and is enabled by default.

#### **Report Timeout**

Sets the timeout (in ms) for delays in tag reporting when the IF61 is in continuous read mode. Range is 0 (default) to 65534.

#### **Timeout Configuration Mode**

Enables a timeout mode. Instead of specifying the number of antenna or ID tries, you specify an antenna or ID timeout value. If the IF61 does not find any tags after an antenna or ID try, the reader waits this long before starting the next antenna or ID try. If you enable timeout mode, you need to set the ID Timeout and Antenna Timeout values.

This setting is equivalent to the TIMEOUTMODE BRI attribute, and is disabled by default.

#### To enable Timeout Configuration mode

- 1 Check the check box and then click **Activate Changes**. The screen refreshes. The Antenna Tries setting is replaced by Antenna Timeout, and the ID Tries setting is replaced by ID Timeout.
- **2** Specify the value (in ms) for the antenna or ID timeout in the entry fields and then click **Activate Changes**.
  - For more information on ID Timeout and Antenna Timeout, see those topics later in this section.

#### **Select Tries**

(Not supported by EPCglobal Class 1 Gen 2 tags) Sets the number of times a group select is attempted. A group select is the command that starts the identity process. Valid range is 1 (default) to 254.

This setting is equivalent to the SELTRIES BRI attribute.

#### **Unselect Tries**

(Not supported by EPCglobal Class 1 Gen 2 tags) Sets the number of times a group unselect is attempted. Valid range is 1 (default) to 254.

#### Session

(EPCglobal Class 1 Gen 2 tags only) Sets the command session parameter to the corresponding EPCglobal Class 1 Gen 2 air protocol command (default is QueryAdjust).

This setting is equivalent to the SESSION BRI attribute. For more information on this setting, see the EPCglobal Class 1 Gen 2 documentation.

#### **Initial 0**

(EPCglobal Class 1 Gen 2 tags only) Sets the initial Q parameter value used by the Query command. Valid range is 0 to 15 (default is 4). If you know there is only one tag in the field, set this attribute to 0 for best performance.

This setting is equivalent to the INITIALQ BRI attribute.

#### **Initialization Tries**

Sets the maximum number of times the reader attempts to initialize a tag. Valid range is 1 (default) to 254.

This setting is equivalent to the INITTRIES BRI attribute.

#### **ID Tries**

Sets the maximum number of times the reader executes the identify algorithm before a response is returned to a Read or Write command.

In practice, this is the number of times a tag ID attempt is made for each antenna being used. Valid range is 1 to 254 (default is 3).

This setting is equivalent to the IDTRIES BRI attribute.

#### **ID Timeout**

Sets the ID timeout value (in ms) when Timeout Configuration mode is enabled. Range is 0 to 65534 (default is 100). This setting is visible only if Timeout Configuration mode has been enabled. For help, see "Timeout Configuration Mode" in this section.

This setting is equivalent to the IDTIMEOUT BRI attribute.

#### **Antenna Tries**

Sets the maximum number of ID Tries that the reader executes per antenna. Valid range is 1 to 254 (default is 3).

This setting is equivalent to the ANTTRIES BRI attribute.

#### **Antenna Timeout**

Sets the antenna timeout value (in ms) when Timeout Configuration mode is enabled. Range is 0 to 65534 (default is 50). This setting is visible only if Timeout Configuration mode has been enabled. For help, see "Timeout Configuration Mode" in this section.

This setting is equivalent to the ANTTIMEOUT BRI attribute.

#### **Dense Reader Mode**

Check this check box to enable dense reader mode, which is only supported by EPC Class 1 Gen 2 tags. When dense reader mode is enabled, these tags respond with Miller Sub carrier encoded data instead of FM0 encoded data.

#### **LBT Scan Enable**

(Supported only by 865 MHz readers) Enables Listen Before Talk (LBT) scanning. LBT scanning is enabled by default (disabled by default on IF61 models with 4 channels).

When LBT scanning is enabled, the algorithm scans the available ETSI 302-208 channels for a free transmit channel. The scan sequence begins with the channel specified by LBT Channel (default is 8), and every third channel is checked (for example, 8, 11, 4, 7, 10, 13, 6, 9, 12, 5) until a free channel is found. If a free channel is not found, LBT repeats the scan sequence.

When LBT scanning is not enabled, the IF61 does not scan for a free transmit channel, and the transmit channel is set by LBT Channel.

#### **LBT Channel**

(Supported only by 865 MHz readers) Sets the default transmit channel (of the available ETSI 302-208 channels). When LBT scanning is enabled, the channel scan sequence starts with this channel. When LBT scanning is not enabled, this is the only transmit channel used. Range is 4 to 13 and default channel is 8.

For IF61 models with 4 channels, choose from channels 4, 7 (default), 10, or 13.

## Field Strength 1 to 4

Sets the RF power level (in dBm) for each of the 4 antenna ports. Valid range is 15 to 30 (maximum power). Default is 30.

Use this setting to attenuate the antenna field strength. In some situations, full output power can cause unnecessary interference. For example, if the tag is close to the antenna, full output power might overload the tag and cause unreliable behavior.

This setting is equivalent to the FIELDSTRENGTH BRI attribute.

#### **Antenna Sequence: First through Eighth**

Sets the RFID antenna to be used for each of up to eight tag inventory operations. Choose any one of the four available antennas from the drop-down list. If more than one antenna is enabled, the antennas fire in this sequence.

This setting is equivalent to the ANTS BRI attribute.

## **Configuring the BRI Server**

The IF61 BRI server handles communication between your application and the RFID module. When your application is communicating with the BRI server, the blue Intermec Ready-To-Work Indicator on the IF61 front panel turns on and stays on. For more information, see "About the Intermec Ready-To-Work Indicator" on page 7.

#### To configure BRI server settings

1 From the menu, click **RFID Services** > **BRI** > **BRI Server**. The BRI Server screen appears.

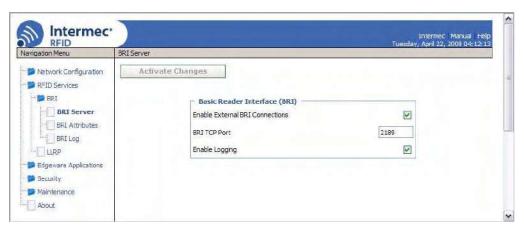

**2** Change BRI server settings as needed. For help, see the next table.

**3** Click **Activate Changes** to save your changes and immediately make them active.

#### **BRI Server Parameter Descriptions**

| Parameter                          | Description                                                                                                    |
|------------------------------------|----------------------------------------------------------------------------------------------------|
| Enable External<br>BRI Connections | Enables/disables external TCP connections to the BRI server. If this check box is not checked, the BRI server only accepts connections from applications installed on the IF61.           |
| BRI TCP Port                       | Specifies the TCP port used for incoming connections to the BRI server. This port must be unique for all TCP services running on the IF61. Valid range is 2189 to 65535. Default is 2189. |
| Enable Logging                     | Enables/disables logging of BRI server events. For more information on logging, see the next section.                                                                                     |

## Viewing the BRI Server Log

If you enable logging, you can see a list of BRI server events. You can save the logfile as a .txt file.

#### To enable BRI server logging and view the logfile

- **1** Enable BRI logging as described in the previous section, "Configuring the BRI Server."
- 2 In the left-hand navigation list, click **RFID Services** > **BRI** > **BRI Log**. The BRI Log screen appears with a list of BRI events. For more information on server events, see the next table, "BRI Event Descriptions."

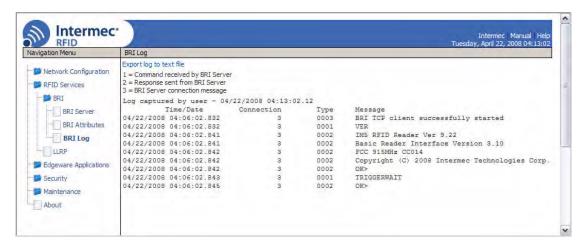

**3** To save the log file, click **Export log to text file** and then choose **File** > **Save As**. Follow the prompts to save the log file to your desktop PC.

#### **BRI Event Descriptions**

| <b>Event Name</b> | Description                                                                    |
|-------------------|--------------------------------------------------------------------------------|
| Time/Date         | Time and date of the event.                                                    |
| Connection        | TCP port of the event. 0 indicates a serial connection.                        |
| Туре              | Message type of the event, generally indicating which system sent the message: |
|                   | 1 = Command received by BRI server                                             |
|                   | 2 = Response sent by BRI server                                                |
|                   | 3 = BRI server connection message                                              |
| Message           | Text of the message, including responses.                                      |

# **Configuring LLRP Settings**

The IF61 supports version 1.0.1 of the EPCglobal Low-Level Reader Protocol (LLRP), which establishes a specific interface method between a reader and its corresponding client. Follow the next procedure to configure LLRP settings.

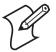

**Note:** For information on LLRP, including standards, see <a href="http://www.epcglobalinc.org/standards/llrp">http://www.epcglobalinc.org/standards/llrp</a>.

#### To configure LLRP settings

**1** From the menu, click **RFID Services** > **LLRP**. The LLRP screen appears.

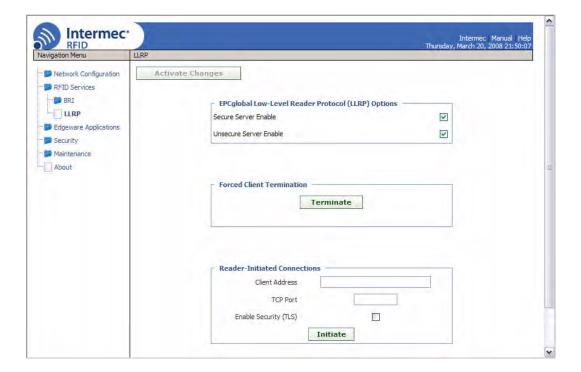

- **2** Configure LLRP settings as needed. For help, see the next table.
  - To disconnect an existing LLRP connection, click Terminate.
  - To connect to a remote LLRP client, enter information in the Reader-Initiated Connections section, and then click **Initiate**.
- **3** Click **Activate Changes** to save your changes and immediately make them active.

#### **LLRP Settings Descriptions**

| Setting                   | Description                                                                         |
|---------------------------|-------------------------------------------------------------------------------------|
| Secure Server<br>Enable   | Check this check box to allow connections to the secure LLRP server on port 5085.   |
| Unsecure Server<br>Enable | Check this check box to allow connections to the unsecure LLRP server on port 5084. |

#### **LLRP Settings Descriptions (continued)**

| Setting                         | Description                                                                                                    |
|---------------------------------|----------------------------------------------------------------------------------------------------|
| Reader-Initiated<br>Connections | For reader-initiated TCP/IP connections to a remote LLRP client, enter this information:                              |
|                                 | • <b>Client Address</b> - IP address of the remote LLRP client.                                                       |
|                                 | • <b>TCP Port</b> - Port number for the TCP/IP socket connection.                                                     |
|                                 | • <b>Enable Security (TLS)</b> - Check this check box to enable Transport Layer Security for this TCP/ IP connection. |

# **About the Developer Tools**

Use the Developer Tools for basic testing of your RFID system. The Developer Tools support these features:

- General purpose input/output (GPIO) testing. For help, see the next section.
- Sending BRI commands or BRI script files to the IF61 from an interactive browser interface. For help, see "Sending BRI Commands and Running Scripts" on page 74.
- Editing and testing JavaScript files. For help, see "Using the Workbench" on page 76.

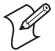

**Note:** To use the Developer Tools, you need to enable them. For help, see "About the IF61 Edgeware Applications" on page 61.

## **Testing the GPIO Interfaces**

If you have external GPIO controls such as motion sensors or indicator lamps connected to the IF61, you can use the Diagnostics tool to test the interfaces and verify that the controls behave as expected. Leave the controls connected to the IF61 GPIO port when using the Diagnostics tool.

#### To test the GPIO interfaces

1 From the menu, click **Edgeware Applications** > **Developer Tools** > **GPIO**. The GPIO screen appears.

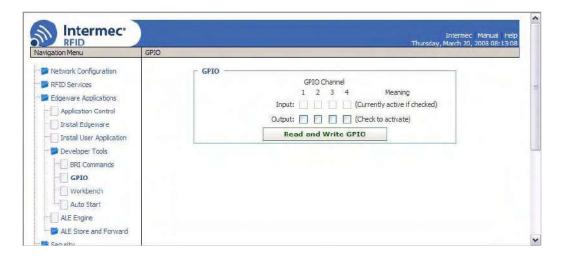

When this screen appears, the four IF61 GPIO interfaces are turned off.

- **2** Check the check box for each of the GPIO interfaces you want to test. When you check the check box, that GPIO output will be turned on, and its associated GPIO input is turned on.
- **3** Click **Read and Write GPIO**. The GPIO interface state is changed.

## **Sending BRI Commands and Running Scripts**

You can send BRI commands to the IF61 or load and run a BRI script through the web browser interface. For more information on BRI commands and syntax, see the BRI programmer's reference manual.

#### To send BRI commands

1 From the menu, click **Edgeware Applications** > **Developer Tools** > **BRI Commands**. The BRI Commands screen appears.

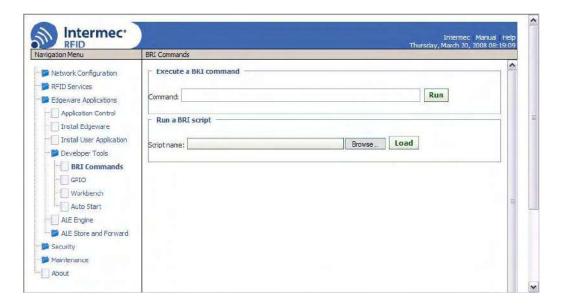

- **2** Enter the BRI command in the **Command** entry field.
- **3** Click **Run**. The command is executed and return values appear onscreen. For example, if you sent the ATTRIB command, the reader attributes appear in the list.

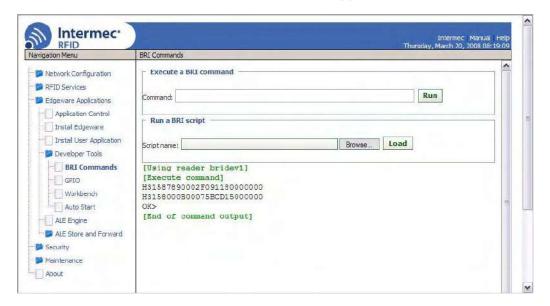

#### To load and run a BRI script

- 1 From the menu, click **Edgeware Applications** > **Developer Tools** > **BRI Commands**. The BRI Commands screen appears.
- **2** Click **Browse** and browse to the location of the BRI script.

- **3** Double-click the name of the file. The script filename appears in the **Script name** field.
- **4** Click **Load**. The script is loaded and run, and return values appear onscreen.

## **Using the Workbench**

You can create and edit a JavaScript file, load the file on the IF61, and run the file from the Workbench.

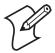

**Note:** These instructions assume you understand how to create and edit JavaScript files.

#### To create and run a JavaScript file

1 From the menu, click **Edgeware Applications** > **Developer Tools** > **Workbench**. The Workbench screen appears.

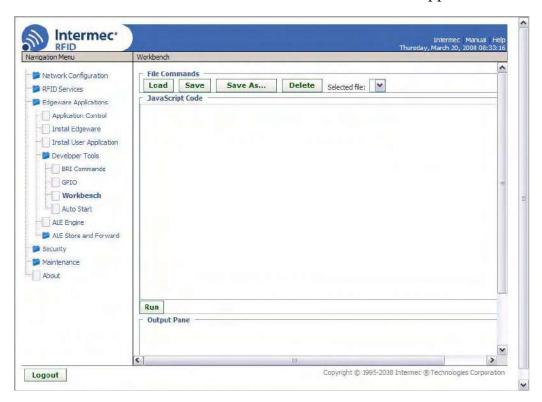

**2** Click in the JavaScript Code box to enter code. You can also paste text copied from Notepad or another application. Copy the text from the other application and choose **Edit** > **Paste** in the browser menu.

**3** To save your JavaScript code to the IF61 work buffer, click **Save**. The script is saved with the path and filename /conf/js/work.js.

To save your JavaScript to a different directory or with a different file name, click **Save As** and enter the new path and file name in the entry field. Click **OK**.

If you previously saved your JavaScript, click **Load** to reload it in the JavaScript Code box.

4 Click **Run**. The IF61 runs the JavaScript. Responses from the reader appear in the output pane. For example, if your script instructed the reader to read tags, the tag IDs appear in the Output Pane.

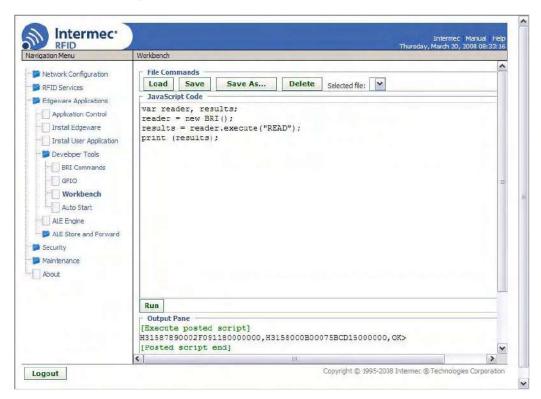

## Configuring a JavaScript File to Auto-Run at Boot Time

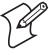

**Note:** For help with configuring the IF61 to run other executables or scripts when the IF61 boots, see "Auto-Starting Applications at Boot Time" on page 57.

This section explains how to configure a JavaScript file to run automatically when the IF61 is rebooted.

The startup file can be located on the IF61 or hosted on a remote server. When you set the file URL, a copy of the file is cached on the IF61 and executed if the server is unavailable at boot time.

#### To configure a JavaScript file to auto-run at boot time

1 From the menu, click **Edgeware Applications** > **Developer Tools** > **Auto Start**. The Auto Start screen appears with the default startup path (file:conf/js/init.js) in the **Startup URL** field.

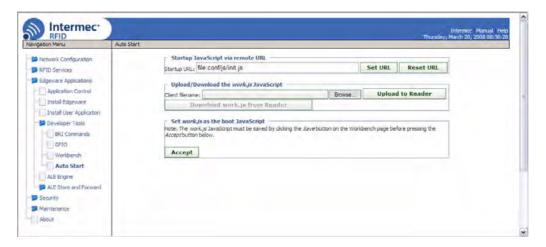

- **2** To specify a different startup file, enter the path to and name of the file in the **Startup URL** field.
  - For a startup file that will reside on the IF61, use this format:

file:mydirectory/myfilename.js

where:

*mydirectory* is the name of the directory on the IF61

where the file will be located.

*myfilename.js* is the name of the file.

• For a startup file on a remote server, enter the URL as you would in a web browser Address field, as in this example:

http://www.mycompany.com/IF61startup/myfilename.js

**3** Click **Set URL**. The file is configured to be the startup file. If the file is hosted remotely, a copy of the file is cached on the IF61 for use if the remote server is not available at boot time.

To reset the URL to the default (file:conf/js/init.js), click **Reset URL**.

## **Editing Remote Startup Files**

To edit a remote startup file, you can upload the file from a remote server to the Workbench screen, where you can edit, test, and save your changes. You can also download the file from the IF61 to your desktop PC.

#### To edit a remote startup file

1 From the menu, click **Edgeware Applications** > **Developer Tools** > **Auto Start**. The Auto Start screen appears.

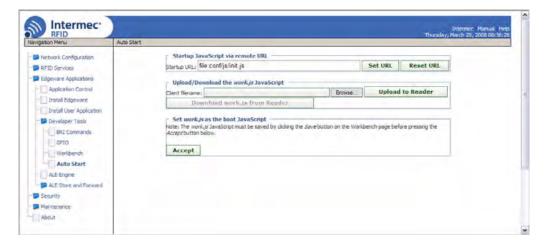

- 2 Click **Browse** to browse to the startup file location, and double-click the file name. The path to and name of the file appear in the **Client filename** field.
- **3** Click **Upload to Reader**. The file is uploaded to the IF61.
- **4** In the left-hand pane, click **Workbench**. The Workbench screen appears.
- **5** Click **Load**. The file contents appear in the JavaScript Code box.
- **6** Edit the file. You can run the file to test it, and save it when you are finished editing. For help, see "Using the Workbench" on page 76.

- **7** After you save the file, click **Auto Start** in the left-hand pane. The Auto Start screen appears.
- **8** To set the saved file as the startup file, click **Accept**.

To download the file from the IF61 to another location, click **Download work.js from Reader**. Follow the prompts to save the file.

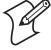

**Note:** Before you can set the saved file as the startup file or download it from the reader, you need to save the file as described in Step 6.

# 4 Managing, Troubleshooting, and Upgrading the IF61

This chapter includes information on managing the IF61 and includes these topics:

- Managing the IF61
- Using the Device Configuration Web Service
- Using Simple Network Management Protocol (SNMP)
- Using SmartSystems Foundation
- Using Wavelink Avalanche
- Importing and Exporting Files
- Accessing the IF61 via the Linux Shell
- Opening a Serial Connection to the IF61
- Maintaining the IF61
- Troubleshooting the IF61
- Calling Intermec Product Support
- Accessing Intermec Web Pages
- Upgrading Firmware

# Managing the IF61

There are several methods you can use to manage the IF61. You can use:

- a web browser. For help, see "Using the Web Browser Interface" on page 11. This manual assumes you are using this method for all procedures.
- the Device Configuration web service. For help, see the next section.
- an SNMP management station. For help, see "Using Simple Network Management Protocol (SNMP)" on page 84.
- the Wavelink Avalanche client management system. For help, see "Using Wavelink Avalanche" on page 89.
- the Intermec SmartSystems Console. For help, see "Using SmartSystems Foundation" on page 87.

# **Using the Device Configuration Web Service**

The Device Configuration web service provides a way to programmatically configure the IF61 over your network. This SOAP-based service provides a configuration API that allows you to specify a variety of network, RFID, edgeware application, and system settings via XML-encoded messages.

Follow the next procedure to enable the web service or to download the Device Configuration web service description language (WSDL) document.

For more information on the Device Configuration web service, see the *Device Configuration Web Service Command Reference Manual* (P/N 937-012-xxx).

#### To enable the web service and download the WSDL document

1 From the menu, click **Network Configuration** > **Device Management**. The Device Management screen appears.

Chapter 4 — Managing, Troubleshooting, and Upgrading the IF61

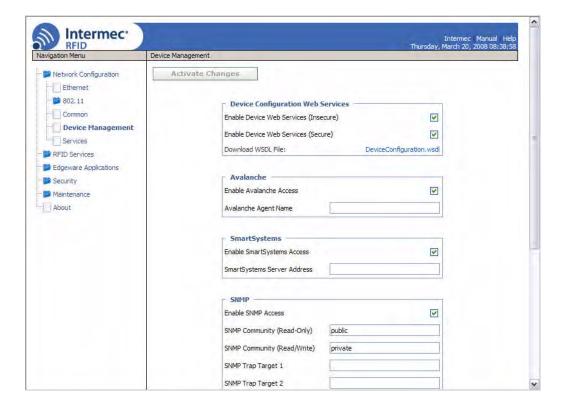

By default, Device Configuration web services are enabled for either secure or insecure connections.

2 To disable web services over a secure connection, uncheck the **Enable Device Web Services (Secure)** check box, and then click **Activate Changes**.

To disable web services over an insecure connection, uncheck the **Enable Device Web Services (Insecure)** check box, and then click **Activate Changes**.

To download the device configuration WSDL document, click **DeviceConfiguration.wsdl**. The document opens in the browser window.

#### Chapter 4 — Managing, Troubleshooting, and Upgrading the IF61

```
<?xml version="1.0" encoding="UTF-8" ?>

    - <definitions name="DeviceConfiguration" targetNamespace="http://10.10.102.9:64907/DeviceConfiguration.wsdl</li>

   xmlns: tns="http://10.10.102.9:64907/DeviceConfiguration.wsdl" xmlns:SOAP-
   ENV="http://schemas.xmlsoap.org/soap/envelope/" xmlns:SOAP-
ENC="http://schemas.xmlsoap.org/soap/encoding/" xmlns:xsi="http://www.w3.org/2001/XMLSchema-instance" xmlns:xsd="http://www.w3.org/2001/XMLSchema" xmlns:idws='idws'
   xmlns:SOAP="http://schemas.xmlsoap.org/wsdl/soap/" xmlns:MIME="http://schemas.xmlsoap.org/wsdl/mime/"
   xmlns:DIME="http://schemas.xmlsoap.org/ws/2002/04/dime/wsdl/"
   xmlns:WSDL="http://schemas.xmlsoap.org/wsdl/" xmlns="http://schemas.xmlsoap.org/wsdl/">
   - cschema targetNamespace="idws" xmlns:SOAP-ENV="http://schemas.xmlsoap.org/soap/envelope/"
      xmlns:SOAP-ENC="http://schemas.xmlsoap.org/soap/encoding/"
       xmlns:xsi="http://www.w3.org/2001/XMLSchema-instance"
       xmlns:xsd="http://www.w3.org/2001/XMLSchema" xmlns:idws="idws"
      xmlns="http://www.w3.org/2001/XMLSchema" elementFormDefault="qualified" attributeFormDefault="unqualified">
       <import namespace="http://schemas.xmlsoap.org/soap/encoding/"/>
     - <simpleType name="ReadyToWorkState">
       - <restriction base='xsd:string">
           <enumeration value="RTW-Error" />
           <!-- er
           <enumeration value="RTW-Warning" />
           <enumeration value="RTW-Ready" />
           <!-- enum const = 2
         </restriction>
       </simpleType>
      - <simpleType name="RadioMode">
       - <restriction base='xsd:string">
           <enumeration value="RadioMode-Unknown" />
           <enumeration value="RadioMode-Auto" />
```

You can copy and paste the document into an XML editing tool.

# **Using Simple Network Management Protocol (SNMP)**

You can access and manage the IF61 from a Simple Management Network Protocol (SNMP) station. Contact your Intermec representative for a copy of the management information base (MIB).

Before you can use an SNMP management station, you need to:

- enable SNMP access to the IF61. By default, SNMP access is enabled.
- define the IF61 SNMP community strings.

## To enable SNMP access and define SNMP community strings

1 From the menu, click **Network Configuration** > **Device Management**. The Device Management screen appears.

Because SNMP access is enabled by default, the **Enable SNMP Access** check box is checked, and a list of configurable settings appears in the SNMP list.

Chapter 4 — Managing, Troubleshooting, and Upgrading the IF61

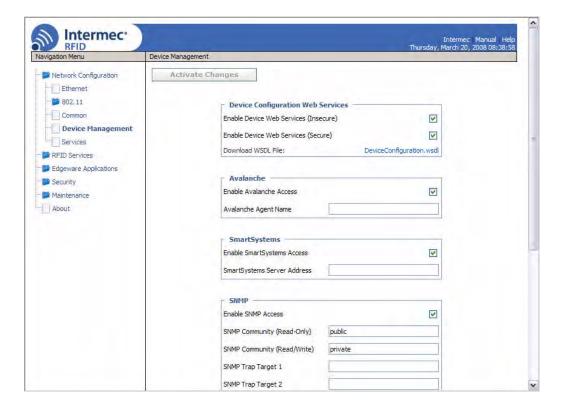

- **2** Configure SNMP settings for your network. For help, see the next table.
- **3** Click **Activate Changes** to save your changes and immediately make the changes active.

#### **SNMP Community Parameter Descriptions**

| Parameter                      | Description                                                                                      |
|--------------------------------|--------------------------------------------------------------------------------------------------|
| Enable SNMP Access             | Uncheck this check box to disable SNMP access to the IF61. SNMP access is enabled by default.    |
| SNMP Community (Read-Only)     | Password for read-only access. Range is 1 to 15 characters, case-sensitive. Default is public.   |
| SNMP Community<br>(Read/Write) | Password for read/write access. Range is 1 to 15 characters, case-sensitive. Default is private. |
| SNMP Trap Target 1             | Authoritative name for trap target 1.                                                            |

## Chapter 4 — Managing, Troubleshooting, and Upgrading the IF61

## **SNMP Community Parameter Descriptions (continued)**

| Parameter                                     | Description                                                                                                    |
|-----------------------------------------------|----------------------------------------------------------------------------------------------------|
| SNMP Trap Target 2                            | Authoritative name for trap target 2.                                                                                                    |
| SNMPv3 Username<br>(Read-Only)                | User name for SNMPv3 read-only access. Default is readonly.                                                                                                    |
| SNMPv3 Password<br>(Read-Only)                | Password for SNMPv3 read-only access. Default is intermec.                                                                                                    |
| SNMPv3<br>Authentication Type<br>(Read-Only)  | Specifies the protocol for encrypted SNMPv3 messages. This must match a supported encryption protocol on the SNMP management station. Choose MD5, SHA1 (default), or None.                                                             |
| SNMPv3 Privacy Type<br>(Read-Only)            | Specifies the protocol for read-only access to encrypted SNMPv3 messages. Must match a supported protocol on the SNMP management station. Choose <b>DES</b> , <b>AES</b> (128 <b>bit</b> ), or <b>None</b> . Default is AES (128 bit). |
| SNMPv3 Username (Read/Write)                  | User name for SNMPv3 read/write access. Default is intermec.                                                                                                    |
| SNMPv3 Password<br>(Read/Write)               | Password for SNMPv3 read/write access. Default is intermec.                                                                                                    |
| SNMPv3<br>Authentication Type<br>(Read/Write) | Specifies the protocol for encrypted SNMPv3 messages. This must match a supported encryption protocol on the SNMP management station. Choose MD5, SHA1 (default), or None.                                                             |
| SNMPv3 Privacy Type<br>(Read/Write)           | Specifies the protocol for read/write access to encrypted SNMPv3 messages. Must match a supported protocol on the SNMP management station. Choose <b>DES</b> , <b>AES</b> (128 bit), or <b>None</b> . Default is AES (128 bit).        |

# **Using SmartSystems Foundation**

The IF61 ships with a SmartSystems<sup>™</sup> Client, which means you can manage it from a central host PC using Intermec's SmartSystems Foundation. The SmartSystems Console displays all discovered SmartSystems devices in your network.

For more information on SmartSystems Foundation, go to www.intermec.com/SmartSystems. For information on using the SmartSystems Console, in the Console choose SmartSystems > Help.

#### To configure SmartSystems

1 From the menu, click **Network Configuration** > **Device Management**. The Device Management screen appears.

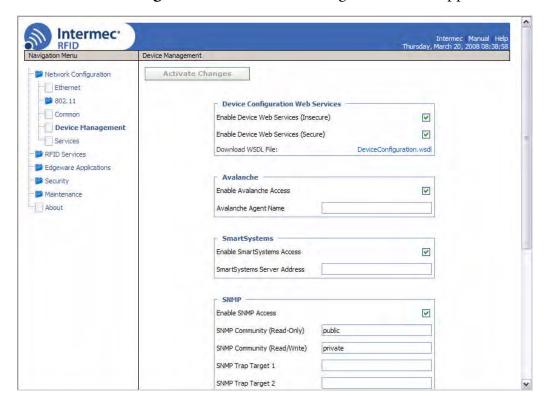

On the IF61, SmartSystems is enabled by default.

2 To automatically connect to the SmartSystems server at boot time, enter the server address in the **SmartSystems Server Address** entry field. After you specify the server address, SmartSystems will discover the IF61 during the next broadcast interval.

#### Chapter 4 — Managing, Troubleshooting, and Upgrading the IF61

To disable SmartSystems access to the IF61, uncheck the **Enable SmartSystems Access** check box.

**3** Click **Activate Changes** to save your settings and immediately make them active.

## **Configuring the IF61 with Intermec Settings**

In the Console, right-click an IF61 and choose **Intermec Settings** from the menu. The Intermec Settings window appears.

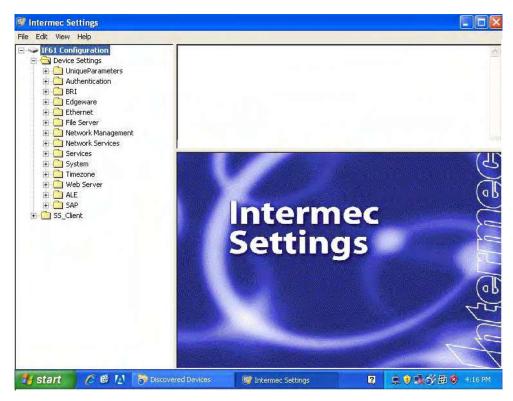

**Intermec Settings:** If you use the SmartSystems Console to manage the IF61, you can use Intermec Settings to configure the IF61.

For help with using Intermec Settings, in the Intermec Settings browser choose **Help** > **Online Manual**.

# **Using Wavelink Avalanche**

The Wavelink Avalanche client management system uses three main components to help you easily manage your network.

#### **Avalanche Component Descriptions**

| Component | Description                                                                                                    |
|-----------|----------------------------------------------------------------------------------------------------|
| Enabler   | Resides on all devices that can be managed by the Avalanche system. It communicates information about the device to the Avalanche Agent and manages software applications on the device.                                      |
| Agent     | Automatically detects and upgrades all devices in the Avalanche system and manages the daily processing functions.                                                                                                    |
| Console   | The administrative user interface that lets you configure and communicate with the Avalanche Agent. From the console, you can configure and monitor devices and build and install software packages and software collections. |

The enabler is already installed on your IF61. Avalanche uses a hierarchical file system organized into software packages and software collections:

- Software packages are groups of files for an application that resides on the device.
- Software collections are logical groups of software packages.

For more information, see the Wavelink Avalanche documentation and online help, or visit the Wavelink web site at www.wavelink.com.

To use Avalanche to manage the IF61, you need to enable Avalanche as described in the next procedure.

#### Chapter 4 — Managing, Troubleshooting, and Upgrading the IF61

#### To enable Avalanche

1 From the menu, click **Network Configuration** > **Device Management**. The Device Management screen appears.

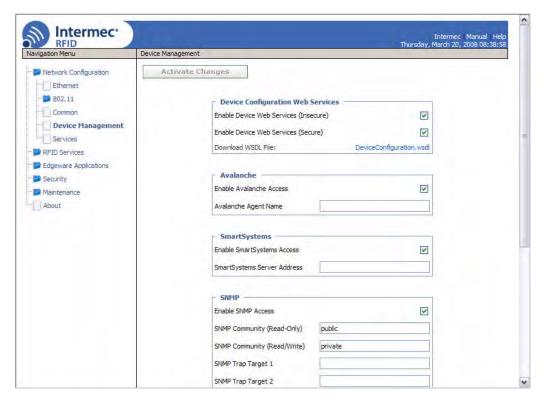

- **2** Check the **Enable Avalanche Access** check box to enable Avalanche.
- **3** In the **Avalanche Agent Name** entry field, enter the IP address or DNS name of the Avalanche console. Or, leave this field blank and the IF61 sends a broadcast request looking for any available agent.
- **4** Click **Activate Changes** to save your changes and immediately make the changes active.

# **Importing and Exporting Files**

This section explains how to move files between the IF61 and your desktop PC.

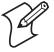

**Note:** Do not use this procedure to copy RFID applications or firmware upgrades to the IF61.

- For help with upgrades, see "Upgrading Firmware" on page 108.
- For help with installing applications, see "Installing RFID Applications on the IF61" on page 59.

To move files between the IF61 and your desktop PC, you can:

- use the IF61 FTP server. For help, see the next section, "Using the IF61 FTP Server."
- access the IF61 directories via Common Internet File System (CIFS) file sharing. For help, see "Using CIFS File Sharing" on page 92.

For help with enabling CIFS, see "Configuring Common Network Settings" on page 27.

• auto-mount a Network File System (NFS) share at boot time. For help, see "Controlling Access Services" on page 30.

## **Using the IF61 FTP Server**

You can move files to and from the IF61 by using its resident FTP server. The IF61 FTP server is disabled by default. To enable the FTP server, see "Controlling Access Services" on page 30.

After you enable the IF61 FTP server, you can access the FTP directory directly through Internet Explorer. As with any Windows directory, you can click-and-drag or copy-and-paste to move files.

#### To access the IF61 via FTP

- **1** Open Internet Explorer.
- **2** In the **Address** field, enter this text:

ftp:\\xxx.xxx.xxx.xxx

where xxx.xxx.xxx is the IF61 IP address.

#### Chapter 4 — Managing, Troubleshooting, and Upgrading the IF61

- **3** Press **Enter**. The **Login As** dialog box appears.
- 4 Type your user name and password in the **User Name** and **Password** fields (default for both is intermec), and then click **Login**. The IF61 FTP directory appears.

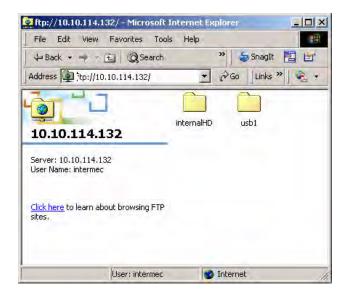

## **Using CIFS File Sharing**

When you enable Common Internet File System (CIFS) file sharing on the IF61, you can use a file browser such as Windows Explorer to access IF61 directories and folders. The next procedure describes one way to use CIFS file sharing in a Windows environment.

#### To access the IF61 directories via CIFS file sharing

- 1 Enable CIFS file sharing on the IF61. For help, see "Configuring Common Network Settings" on page 27.
- **2** On your desktop PC, choose **Start** > **Run**. The Run dialog box appears.
- **3** Enter the IP address of the IF61 (in the form //xxx.xxx.xxx) and press **OK.** A Windows Explorer screen appears showing the IF61 root directory.

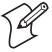

**Note:** If a message box appears prompting you for a username and password, enter your user name and password in the entry fields and press **Enter**. The default user name and password is intermec.

Chapter 4 — Managing, Troubleshooting, and Upgrading the IF61

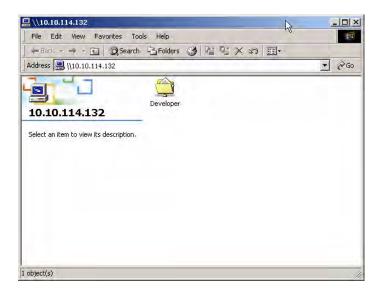

You can also map a drive on your desktop PC to the IF61 via its IP address or hostname. For help, see the Windows documentation.

# Accessing the IF61 via the Linux Shell

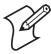

**Note:** This section is for advanced users who understand Linux command syntax.

There are three ways you can access the IF61 Linux shell:

- For the most secure access, you can open a Secure Shell (SSH) connection. For help, see the next section.
- You can open a Telnet session. For help, see "Opening a Telnet Connection" on page 94.
- You can open a connection through a communications program such as HyperTerminal. For help, see "Using a Communications Program" on page 95.

# **Opening a Secure Shell (SSH) Connection**

You can open a Secure Shell (SSH) connection to the IF61 Linux shell. SSH connections require password authentication and offer a secure method for accessing the IF61.

By default, SSH connections to the IF61 are disabled. To enable SSH, see "Controlling Access Services" on page 30.

#### Chapter 4 — Managing, Troubleshooting, and Upgrading the IF61

When you establish an SSH session with the IF61, you will be prompted to enter a login and password. These are the same as currently enabled for the web browser interface (default for both is intermec).

```
intermec@10.10.111.84/s password:
                                     Used Available Use% Mounted on
llesystem
                    1k-blocks
dev/sda3
                         33024
                                    33024
                                                0 100% /
                                             46640 0% /dev
16188 1% /tmp
mpfs
                         46640
mpfs
                         16384
                                      0 46640 0% /var/upgrade
466 4404 44% /mfg
mpfs
                         46640
                                     3466
dev/sda1
                          7870
                                              6822 14% /nvram
dev/sda2
                                     1079
                                                     8% /home/developer
dev/sda4
                         30545
                                              28043
                                              28043 56% /usr/equinox/bundles
```

**SSH Connection Sample Screen:** This illustration shows an SSH connection to the IF61 via a connection utility.

## **Opening a Telnet Connection**

Follow the next procedure to open a Telnet connection to the IF61 for access via the Linux shell.

To open a Telnet session, you need to enable Telnet shell access to the IF61. For help, see "Controlling Access Services" on page 30.

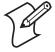

**Note:** Telnet sessions are unencrypted. Use an SSH session for more secure access to the IF61. For help, see the previous section, "Opening a Secure Shell (SSH) Connection."

#### To open a Telnet connection

- 1 On your desktop PC, start Telnet.
- **2** In the Telnet window, type open xxx.xxx.xxx, where xxx.xxx.xxx is the IP address of the IF61.
- **3** Press **Enter**. The login prompt appears. The login and password are the same as currently enabled for the web browser interface (default is intermec).
- **4** Enter the login and press **Enter**. The password prompt appears.

**5** Enter the password and press **Enter**. The \$-prompt appears. Your Telnet session with the IF61 is established.

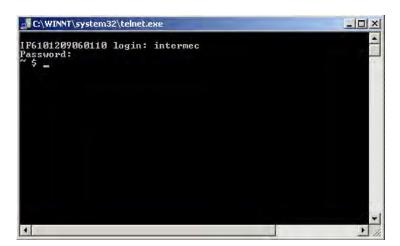

## **Using a Communications Program**

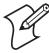

**Note:** For more secure access to the IF61, use a Secure Shell (SSH) connection. For help, see "Opening a Secure Shell (SSH) Connection" on page 93.

To access the Linux shell via a communications program, you need a null-modem cable (P/N 059167).

#### To access the Linux shell through a communications program

- **1** Open a serial connection to the IF61 as described in the next section, "Opening a Serial Connection to the IF61."
- 2 Type the login for the IF61 (default is intermed) and press Enter.
- **3** Type the password for the IF61 (default is intermed) and press **Enter**. The Linux \$-prompt appears.

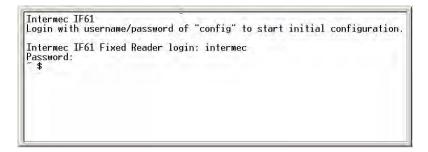

You now have access to the IF61 Linux shell.

# **Opening a Serial Connection to the IF61**

You can connect the IF61 to your desktop PC via the serial port to perform these tasks:

- assigning the IF61 an initial IP address.
- restoring default settings.
- accessing the Linux shell.

You need a null-modem cable (P/N 059167) and a communications program such as HyperTerminal.

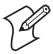

**Note:** If you have Microsoft ActiveSync running on your desktop PC, disable ActiveSync to make the serial port available.

#### To connect to the IF61 via the serial port

- **1** Connect the null-modem cable from the serial port on the IF61 to a serial port on your PC.
- **2** Start the communications program and configure the serial port communications parameters to:

Bits per second 115200
Data bits 8
Parity None
Stop bit 1
Flow control None

3 Connect the IF61 to power. The IF61 boots as soon as you apply power. In a minute or two, the message "Loading System" appears as the IF61 initializes, and in another minute or two the login message appears.

```
Loading System....

Intermec IF61
Login with username/password of "config" to start initial configuration.

IF6101209060110 login:
```

The serial connection is established. From here you can do these tasks:

- You can assign an initial IP address to the IF61 for configuration. For help, see "Assigning an Initial IP Address" on page 9.
- You can restore default settings. This does not remove applications you have installed on the IF61. For help, see "To restore defaults via a serial connection" on page 101.
- You can access the Linux shell. For help, see "Accessing the IF61 via the Linux Shell" on page 93.

# **Maintaining the IF61**

The Maintenance menu lets you view IF61 parameters and statistics, including a list of logged events. You may need this information if you need to call Intermec Product Support.

## **Viewing the System Log**

The System Log screen shows events that have been logged by the IF61. These events are cleared when the IF61 loses power or is rebooted.

#### To view the System Log screen

1 From the menu, click **Maintenance** > **System Log**. The System Log screen appears. This screen is read-only.

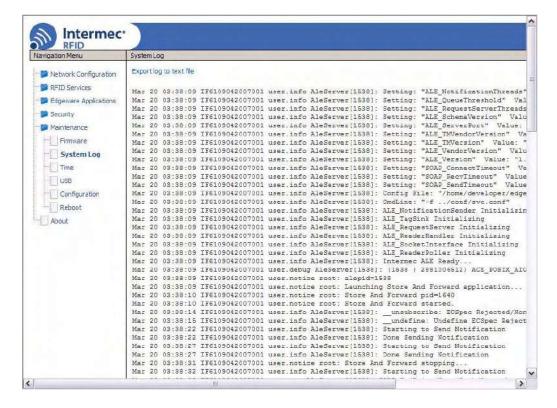

- **2** To save the list, click **Export log to text file**. The log is saved as Syslog.log and appears in the browser window.
- **3** Choose **File** > **Save As** and follow the prompts to save the log file to your desktop PC.

## **Viewing the About Screen**

The About screen lists installed software versions, serial numbers, and other IF61-specific information.

#### To view the About screen

• From the menu, click **About**. The About screen appears. This screen is read-only.

Chapter 4 — Managing, Troubleshooting, and Upgrading the IF61

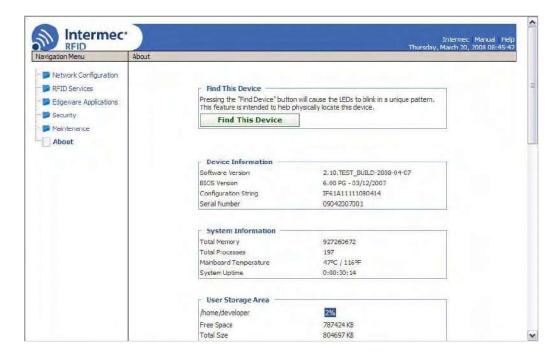

#### The About screen includes:

- Device information: IF61 firmware version, hardware configuration string, and serial number.
- System information: Amount of memory used, available memory, number of running processes, main PC board temperature, and amount of time the IF61 has been running.
- User storage area information: Percentage of available storage space used, available space (in KB), and total storage space (in KB).
- RFID Module firmware: Bootloader and firmware versions.
- Network interface information, including MAC addresses.
- Installed subsystems: versions of all currently loaded IF61 subsystems, including Linux.

## Using the LEDs to Locate the IF61

You can use the LEDs to help locate a specific IF61 in your location.

#### To locate an IF61

 In the About This IF61 RFID Reader screen, click Find This Device. The Intermec Ready-to-Work indicator and the Wireless LAN LED start flashing, and other available LEDs

turn on and stay on. Click **Finished Finding This Device** to turn off the LEDs.

## Restoring the IF61 to the Default Configuration

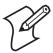

**Note:** Restoring default settings as described in this section does not affect applications or security certificates you have installed.

There are two ways to restore the default configuration on the IF61:

- You can restore default settings from the web browser interface. For help, see the next section.
- You can restore default settings via a serial connection. For help, see "To restore defaults via a serial connection" on page 101.

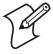

**Note:** If you are communicating with the IF61 through your wireless network, do not attempt to restore defaults from the web browser interface or you will lose your wireless connectivity. The IF61 802.11 radio is disabled by default.

#### To restore defaults using the web browser

**1** From the menu, click **Maintenance** > **Configuration**. The Configuration screen appears.

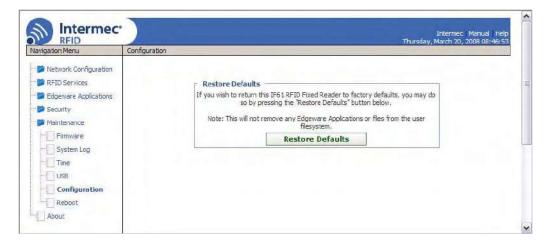

- 2 Click Restore Defaults. A confirming message appears.
- **3** Click **OK**. The IF61 reboots and the default configuration is restored.

Or, click **Cancel** to close the confirming message without restoring defaults.

#### To restore defaults via a serial connection

- 1 Open a serial connection to the IF61. For help, see "Opening a Serial Connection to the IF61" on page 96.
- 2 In the login field, type restore\_defaults and then press Enter.
- **3** In the Password field, type restore\_defaults and then press **Enter**. The IF61 reboots and the default settings are restored.

## **Rebooting the IF61**

You can reboot the IF61 from the web browser interface as described in the next procedure. For example, you may need to reboot the IF61 to enable changes in an application.

#### To reboot the IF61

**1** From the menu, click **Maintenance** > **Reboot**. The Reboot screen appears.

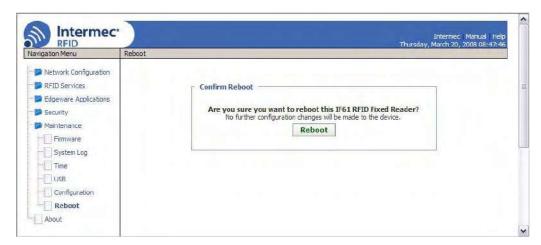

**2** Click **Reboot** to reboot the IF61. You need to log in again after the IF61 reboots.

## **Managing USB Devices**

You can connect USB devices such as flash drives or memory sticks to the IF61 USB ports. By default, the IF61 looks for USB devices installed in its USB ports and shows the devices in the local file system.

#### To manage USB devices

**1** From the menu, click **Maintenance** > **USB**. The USB screen appears.

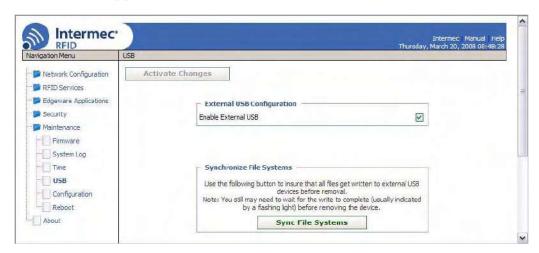

The **Enable External USB** check box is checked by default. When external USB is enabled, the IF61 looks for upgrade files on USB devices and automatically loads the upgrade files if found. For more information, see "Upgrading with a USB Drive" on page 112.

2 To disable automatic upgrades, uncheck the **Enable External USB** check box.

If you made changes to files in the /home/developer/usb1 directory on the IF61, click **Sync File Systems** to copy the files to the USB device.

# **Troubleshooting the IF61**

This section includes lists of problems and possible solutions.

## **Problems While Working With RFID**

Many problems you may encounter when working with your RFID system can be solved by carefully checking the RFID settings and changing them accordingly. For help, see "About RFID Services" on page 63.

#### **RFID Problems and Solutions**

| Problem                                                                               | Solution                                                                                                    |
|---------------------------------------------------------------------------------------|----------------------------------------------------------------------------------------------------|
| The IF61 is unable to read RFID tags, or seems to read tags slowly or inconsistently. | <ul> <li>Your RFID antennas must be connected correctly to the IF61 and mounted in optimum locations. Make sure all antenna connections are tight and that the cables are in good condition. For help, contact your Intermec RFID system consultant.</li> <li>For best performance, terminators should be installed on all unused RFID antenna ports. If you have operated the IF61 without terminators on all unused antenna ports, the RFID module may be damaged. For help, contact Intermec Product Support.</li> <li>To maximize IF61 performance, make sure you have chosen the correct tag types for your application. For help, see "Configuring BRI Settings" on page 63.</li> </ul> |
| The IF61 does not respond to your RFID application.                                   | Your application may not be communicating with the IF61 BRI server.  You may need to change BRI server settings to communicate with your application. For example, if                                                                                                    |
|                                                                                       | your application is running on a desktop PC, you need to enable external BRI connections to the IF61. For help, see "Configuring the BRI Server" on page 69.                                                                                                    |

#### **RFID Problems and Solutions (continued)**

| Problem                                                    | Solution                                                                                                    |
|------------------------------------------------------------|----------------------------------------------------------------------------------------------------|
| Your applications do not automatically start at boot time. | Make sure your installation includes a configuration file with the command AUTOSTART=true. Or, use the web browser interface to configure the application to start at boot time. |
|                                                            | For help with configuration files, see "About Configuration Files" on page 56.                                                                                                   |
|                                                            | For help with configuring applications to start at boot time, see "Auto-Starting Applications at Boot Time" on page 57.                                                          |

## **Connecting Directly to the RFID Module**

If your application does not appear to be communicating with the IF61 RFID module, you can use a communications program to verify that the RFID module is working properly.

You need to know the IF61 IP address to connect directly to the RFID module. To verify that the RFID reader is reading tags, you need a known good RFID antenna and at least one good RFID tag.

## To connect directly to the IF61 RFID module and verify operation

- **1** Make sure the RFID antenna is connected properly to the IF61.
- **2** Apply power to the IF61.
- **3** Use a communications program (such as HyperTerminal) to open a TCP/IP connection to the IF61 with these parameters:

IP Address IP address of the IF61
Port 2189

Configure the communications program to echo typed characters locally and to send line feeds with line ends.

**4** Press **Enter**. The BRI prompt (OK>) appears.

If the prompt does not appear, there may be a problem with the RFID module or your connection to the module.

**5** Type ATTRIB and press **Enter**. A list of the current settings for the RFID module appears, indicating that the module is receiving commands.

```
OK>
FIELDSEP=" "
ANTS=1
FIELDSTRENGTH=30DB,30DB,30DB,30DB
TAGTYPE=EPCC1G2
CHKSUM=OFF
NOTAGRPT=ON
IDREPORT=ON
SESSION=2
INITIALQ=4
INITTRIES=1
IDTRIES=1
ANTTRIES=3
IDTIMEOUT=100
ANTTIMEOUT=50
RDTRIES=3
WRTRIES=3
LOCKTRIES=3
SELTRIES=1
UNSELTRIES=1
RPTTIMEOUT=0
```

If the list does not appear, there may be a problem with the RFID module.

- **6** (Optional) To verify that the RFID module is reading tags:
  - **a** Place a known good RFID tag within range of the antenna.
  - **b** Type READ and press **Enter**. The tag ID appears, indicating that the module is reading tags.

If the tag ID does not appear, there may be a problem with the RFID module or antenna system.

## **Problems With Connectivity**

When troubleshooting problems with connectivity, make sure you know and understand these network-specific items:

- TCP/IP settings
- COM port settings for serial connections
- Wireless network settings, including the SSID, 802.1x security, user names, and passwords

You should also make sure all physical network connectors and cables are in good working order.

## **Connectivity Problems and Solutions**

| Problem                                                                                             | Solution                                                                                                    |
|----------------------------------------------------------------------------------------------------|----------------------------------------------------------------------------------------------------|
| You cannot connect to the IF61 using the serial port.                                               | <ol> <li>Verify that you are using a null-modem cable to connect to the desktop PC.</li> <li>Verify that you are communicating through the correct serial port (COM1).</li> <li>Verify that your PC is set to 115200, N, 8, 1, no flow control.</li> </ol> |
| You cannot connect to the IF61 using a web browser.                                                 | <ol> <li>Verify that you have the correct IP address for the IF61.</li> <li>If you access the Internet through a proxy server, be sure you have added the IP address of the IF61 to the Exceptions list.</li> </ol>                                        |
| You cannot connect to the IF61 via Telnet.                                                          | Make sure that Telnet access is enabled on the IF61. For help, see "Controlling Access Services" on page 30.                                                                                                    |
| You cannot access the IF61 FTP directory.                                                           | Make sure that the IF61 FTP server is enabled. For help, see "Controlling Access Services" on page 30.                                                                                                    |
| You cannot load a security certificate.                                                             | You must use a secure web browser connection to load certificates. For help, see "Using the Web Browser Interface" on page 11.                                                                                                    |
| You cannot mount an NFS drive or a CIFS share.                                                      | Make sure that NFS mounting or CIFS/SMB shares are enabled on the IF61. For help, see "Controlling Access Services" on page 30.                                                                                                    |
| You have assigned a static IP address to the IF61 but cannot connect to the IF61 over your network. | Make sure that DHCP is disabled and that your TCP/IP parameters are set correctly. For help, see "Connecting to the IF61" on page 9.                                                                                                    |
| You cannot consistently maintain the 802.11 radio connection.                                       | Make sure the 802.11 radio antennas are positioned for best performance with your wireless network.                                                                                                    |
| You cannot connect to the IF61 through the 802.11 radio.                                            | 1 Make sure the radio is enabled and that all 802.11 radio parameters are set correctly, including all necessary security parameters. For help, see "Configuring the 802.11 Radio" on page 23.                                                             |
|                                                                                                    | <b>2</b> Verify that the wired Ethernet and wireless 802.11 connections are on different subnets. Otherwise, errors may result.                                                                                                    |
|                                                                                                    | 3 If you used the web browser interface to restore defaults, the 802.11 radio was disabled. You need to connect to the IF61 via a wired Ethernet connection to enable and configure the radio. For help, see "Configuring the 802.11 Radio" on page 23.    |

# **Calling Intermec Product Support**

You may need to call Intermec Product Support if you have problems operating the IF61. Before calling, be sure you can answer the following questions:

- What kind of network are you using?
- What were you doing when the error occurred?
- What error message did you see?
- Can you reproduce the problem?
- What versions of IF61 and RFID software are you using? For help, see "Viewing the About Screen" on page 98.

When you have gathered this information, call Intermec Product Support at 1-800-755-5505.

# **Accessing Intermec Web Pages**

Periodically, IF61 firmware and edgeware application updates can be downloaded from www.intermec.com.

You can use the IF61 web browser interface to visit www.intermec.com or to download manuals from Intermec as described next.

## To access Intermec web pages

- 1 Open a web browser interface to the IF61. For help, see "Using the Web Browser Interface" on page 11.
- **2** To go to www.intermec.com, click **Intermec** in the upper right-hand corner.

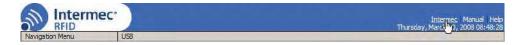

 To locate IF61 firmware or edgeware updates, from the main Intermec web page choose Support > Downloads and search for IF61.

Or, to download an Intermec product manual, click **Manual** in the upper right-hand corner.

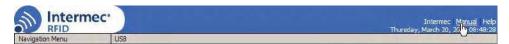

Follow the prompts to search for and download manuals or other documentation.

# **Upgrading Firmware**

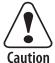

Make sure the IF61 is connected to a reliable AC power source before you upgrade the firmware. Do not cycle power to the IF61 during the upgrade. If AC power is lost during the upgrade, the IF61 may require factory repair.

This section explains how to configure and install firmware upgrades on the IF61.

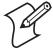

**Note:** To upgrade the firmware, use only .bin files provided by Intermec. Be sure to contact your Intermec RFID system consultant before upgrading. To locate IF61 upgrades at **www.intermec.com**, see the previous section, "Accessing Intermec Web Pages."

#### To upgrade the firmware

- 1 Download the Intermec IF61 OS Upgrade Package utility from the Intermec web site. For help, see the previous section, "Accessing Intermec Web Pages."
- **2** Run the Upgrade Package utility to configure the firmware upgrade file. For help, see the next section.
- **3** Install and run the firmware upgrade file on the IF61. For help, see "Installing the Firmware Upgrade" on page 110.

## **Configuring the Firmware Upgrade**

The Upgrade Package installer configures IF61 firmware upgrades. The configuration you need depends on the method you use to upgrade the IF61:

- via the web browser interface.
- by inserting a USB flash drive into one of the IF61 USB ports.
- using Intermec SmartSystems Server.
- using Wavelink Avalanche.

This section explains how to choose the correct configuration.

#### To configure the firmware upgrade file

**1** Double-click the Upgrade Package utility to run it. The opening screen appears.

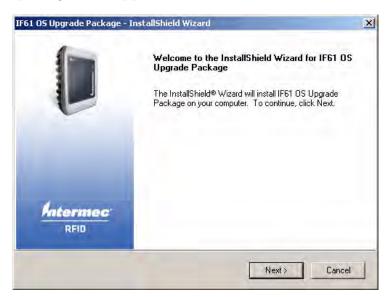

**2** Click **Next**. This screen appears:

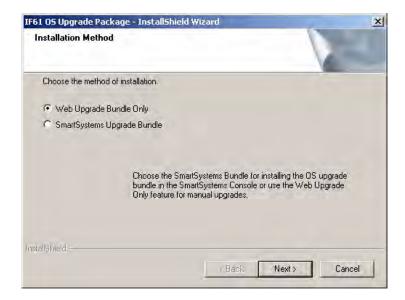

## Web Upgrade Bundle Only is selected by default.

**3** If you are going to upgrade the IF61 via the web browser interface, by installing a USB drive in the IF61, or by using a Wavelink Avalanche Package, click **Next**. The bundle install location screen appears.

If you are going to use Intermec SmartSystems Server to upgrade the IF61, click the **SmartSystems Upgrade Bundle** button and then click **Next**. The bundle install location screen appears.

4 Click **Next** to install the upgrade file at the default location, and then click **Install**. The upgrade file is installed.

To choose a different location:

- **a** Click **Browse** to browse to a different location.
- **b** Double-click a folder to choose the location.
- Click Next.
- **d** Click **Install**. The file is installed at the new location.
- **5** Click **Finish** to close the utility.

## **Installing the Firmware Upgrade**

This section describes how to install and run the IF61 firmware upgrade.

## **Upgrading from the Web Browser Interface**

**1** From the menu, click **Maintenance** > **Firmware**. The Firmware screen appears.

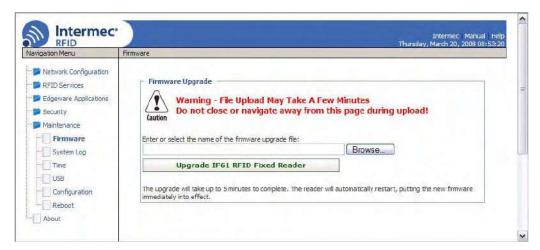

2 Click **Browse** to browse to the location of the upgrade file, and then double-click the filename. The name of the file appears in the **Enter or select the name of the firmware upgrade file** entry field.

3 Click **Upgrade IF61 RFID Fixed Reader**. The upgrade process begins and the firmware is transferred to the IF61. You see this screen:

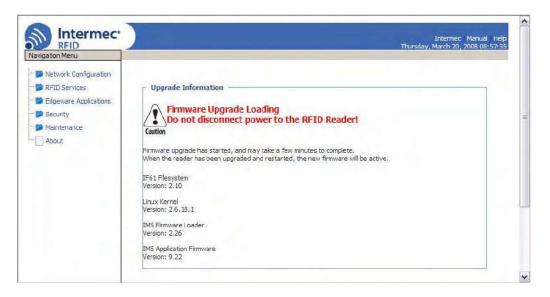

During the upgrade, the web browser interface screen does not auto-refresh. Click **Refresh** in the web browser to check the progress of the upgrade. When the login screen appears, the upgrade is complete and the IF61 has already rebooted.

## **Upgrading with SmartSystems Server**

You can use the SmartSystems Server to upgrade the firmware on the IF61. The server is part of SmartSystems Foundation, which is available from the Intermec web site.

Before you can upgrade the IF61, you need:

- SmartSystems Foundation. For more information, go to www.intermec.com/SmartSystems.
- the IF61 upgrade file. For help, see "Configuring the Firmware Upgrade" on page 108.

#### To upgrade the IF61 using SmartSystems Server

- **1** Install SmartSystems Foundation on your PC and open the server.
- 2 Make sure the server and your IF61 are on the same subnet.
- **3** In the software vault, locate the IF61 upgrade to install.

**4** Drag-and-drop the upgrade file onto the IF61 you want to upgrade. SmartSystems server tells you that it is installing the upgrade on the IF61.

The SmartSystems server shows the IF61 as being offline until the reader reboots and reconnects to the system.

## **Upgrading with a USB Drive**

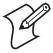

**Note:** To use this method, make sure the **Enable External USB** check box in the IF61 web browser interface is checked. For help, see "Managing USB Devices" on page 101.

- 1 Follow the procedure for configuring the upgrade file. For help, see "Configuring the Firmware Upgrade" on page 108.
- **2** Copy the upgrade file to a USB flash drive.
- 3 Insert the USB drive into one of the IF61 USB ports. If the IF61 is on, it automatically loads the upgrade file and begins the upgrade process. Otherwise the IF61 runs the upgrade the next time it boots.

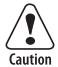

Do not cycle power to the IF61 during the upgrade. If AC power is lost during the upgrade, the IF61 may require factory repair.

## **Upgrading with an Avalanche Package**

After you configure the upgrade file, create an Avalanche software package using SmartSystems Software Bundles. For more information, see the Avalanche and SmartSystems documentation.

# 5 Using the IF61 GPIO Interfaces

This chapter explains how to access the IF61 general purpose input/output (GPIO) interfaces and how to connect industrial controls such as motion sensors or indicator lamps to the IF61.

## **About the GPIO Interfaces**

The IF61 has four general purpose input and output (GPIO) interfaces. You connect external controls such as motion sensors or indicator lamps to the GPIO interfaces, which can then trigger IF61 operations.

Each interface is electrically isolated from the IF61 and designed for low voltage DC loads. The IF61 can also supply 12VDC at 0.5A to external devices.

How the inputs and outputs are used depends on the RFID application software being used in the system. You need to coordinate input and output control wiring with the software developer.

# **Accessing the Interfaces**

You can access the GPIO interfaces through the IF61 GPIO port. The port uses a standard 25-pin serial cable. For port pin assignments, see "Port Pin Assignments" on page 124.

Intermec offers these GPIO accessories:

- The GPIO Terminal Block (P/N 203-726-xxx). Use this
  accessory to connect devices to the IF61 GPIO interfaces.
  The block provides access to the IF61 GPIO interfaces via
  standard screw terminals.
- The Light Stack Kit (P/N 203-858-xxx). This 3-color indicator light and beeper connects directly to the IF61 GPIO port and is triggered by the output interfaces. The kit includes a connecting cable.
- The Sensor Kit (P/N 203-859-xxx). This motion sensor connects directly to the IF61 GPIO port and triggers the input interfaces. The kit includes a mounting bracket and connecting cable.
- The Light Stack and Sensor Kit (P/N 203-860-xxx). This kit includes the light stack, a sensor with mounting bracket, and connecting cable.

For more information on these GPIO accessories, contact your local Intermec distributor.

# **Using the Input Interfaces**

Each of the four inputs is compatible with input signals of 10 to 36 VDC. Both the high and low signal contacts are exposed and isolated to 1500V. Input impedance is 1.8K minimum.

## **GPIO Input Signal Descriptions**

| Signal                 | Description        | Min. | Typical | Max. |
|------------------------|--------------------|------|---------|------|
| V <sub>in</sub> (High) | High input voltage | 10V  | 24V     | 36V  |
| V <sub>in</sub> (Low)  | Low input voltage  | -1V  | 0V      | 1V   |

In a typical application, the IF61 senses input from an external control like a switch and then starts a tag read operation.

There are three basic ways to connect input controls to the IF61 input interfaces:

- Supply the input interface with power from the IF61.
- Isolate the IF61 from the input power source.
- Use an open collector solid state drive from a remote device to control the inputs.

For more information, see the next examples.

## **IF61 Powered Input**

This is the simplest way to connect a control to an IF61 input interface. If the external control device is a switch, you can connect one side of the switch to an IF61 +Input pin, and the other side of the switch to one of the +12 VDC sources. Ground the corresponding -Input pin as shown in the next illustration.

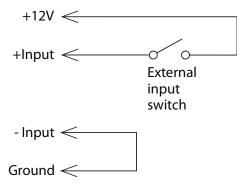

**IF61 Powered Input** 

#### Chapter 5 — Using the IF61 GPIO Interfaces

## **Isolated Input Interface**

Use this method to minimize noise induced by distance or grounding characteristics. The isolated input avoids induced noise by referencing a remote input to chassis return of the IF61. The next illustration shows how this method is wired.

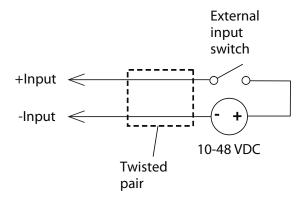

**Isolated Input Interface** 

## **Open Collector Input Interface**

The input can be connected to an open collector interface of an external device. This typically implies that the grounds are tied together for the two systems. The common ground can be a source of input noise, so you should follow good grounding practices for both the IF61 and the input device.

In this situation, the IF61 provides power to the pull-up resistor for the open collector. Connect the +Input pin to the +12 VDC source as shown in the next illustration.

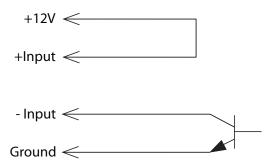

**Open Collector Input Interface** 

# **Using the Output Interfaces**

Each IF61 output interface is optically isolated from the IF61, polarized, and rated for 5 to 48 VDC at 0.25A. All IF61 outputs include internal thermal fuses that trip if the load exceeds 0.25A, and the fuses are self-recovering once the excessive load is removed. The high and low contacts are exposed and isolated from ground. Transient suppression limits output voltage spikes to 65 VDC.

#### **GPIO Output Specifications**

| Signal                       | Description                                          | Min. | Typical | Max.  |
|------------------------------|------------------------------------------------------|------|---------|-------|
| Leakage<br>current<br>(High) | Switch output, high leakage current                  | 0 mA | 1 mA    | 10 mA |
| V <sub>sat</sub> (Low)       | Switch output on, saturation voltage with 0.25A load | 0V   | 1V      | 1.5V  |

Because the outputs are optically isolated, each one can be configured to switch the high side or the low side of the load. You can power the load directly from the IF61 or from an external power supply.

In a typical application, the outputs control indicator lamps that signal good reads or errors. The basic methods for connecting external devices to the GPIO outputs include:

- Switching the high side, with the load powered by the IF61
- Switching the low side, with the load powered by the IF61
- Switching the high side, with the load powered externally
- Driving a DC relay that controls an AC load

These methods are shown in the next examples.

## **Switching the High Side Using IF61 Power**

In this example, an external indicator lamp (0.25A maximum current) is connected to the -Output and Ground pins, and the corresponding +Output pin is connected to the +12 VDC source.

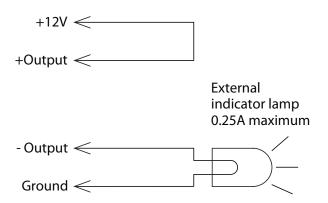

Switching the High Side

## **Switching the Low Side Using IF61 Power**

For low side switching applications, the lamp power is routed to all the lamps in common and the low side of the load is routed to the switch.

In this method, connect the external indicator lamp to the +Output and +12 VDC pins, and short the corresponding -Output pin to ground as shown.

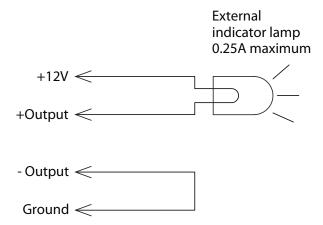

Switching the Low Side of the Output Load

## **Switching the High Side Using External Power**

To use external power (5 to 48 VDC) to switch the high side, connect the Ground pin to the ground system of the external power supply, and connect the positive side of the external supply to the +Output pin. The external indicator lamp is connected to the corresponding -Output and Ground pins as shown in the next illustration.

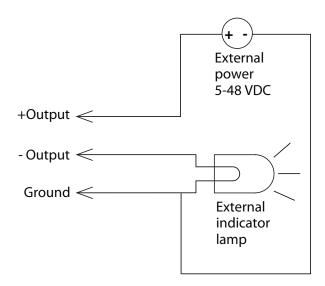

Switching the High Side With External Power

## **Driving a DC Relay to Control an AC Load**

While the IF61 outputs are designed to switch DC loads, they can drive relays that control AC loads. The next illustration shows how to connect such a system to an IF61 output.

#### Chapter 5 — Using the IF61 GPIO Interfaces

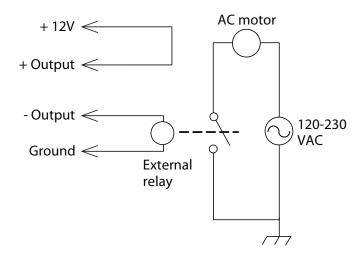

**Driving a DC Relay:** The external relay provides dry contacts for controlling the AC motor.

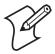

**Note:** In many installations, the relay and AC wiring must be placed in an enclosure that meets local fire code regulations.

# **Using the Power Interface**

The IF61 GPIO interface provides 12 VDC at 0.5A for powering external inputs and loads, eliminating the need for an external DC supply and simplifying the system installation.

The GPIO interface power has an internal thermal fuse that trips if the load exceeds 0.5A. The fuse is self-recovering once the excessive load is removed.

The total load on the GPIO interface power must stay within the 0.5A limit. When you design a system that uses the GPIO interface power, be sure to complete a power budget assessment to ensure that the supply is adequate for the system.

If your system needs more than +12 VDC at 0.5A, you can connect an external power supply to the +12V and Ground pins. The external supply powers the external loads, and that power will be available at all +12V pins on the GPIO port.

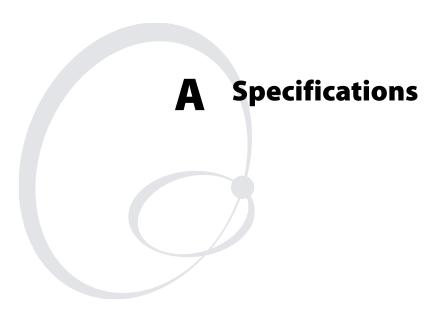

This appendix includes physical and electrical specifications for the IF61 and information about the port pin assignments.

# **IF61 Specifications**

| 10.7 cm (4.2 in)                             |
|----------------------------------------------|
| 34 cm (13.2 in)                              |
| 23 cm (8.9 in)                               |
| 2.6 kg (5.7 lb)                              |
| ~ 100 to 240V, 1.0 to 0.5A, 50 to 60 Hz      |
| -20°C to +55°C (-4°F to +131°F)              |
| -30°C to +70°C (-22°F to +158°F)             |
| 10 to 90%                                    |
| 10BaseT/100BaseTx (twisted-pair)             |
| Ethernet frame types and Ethernet addressing |
| 10 Mbps/100 Mbps                             |
| 115,200 bps                                  |
| RFC 1213 (MIB-2), RFC 1398 (dot3)            |
| 2.6.18.1                                     |
|                                              |

# **RFID Specifications**

| Protocols Supported          | EPCglobal Class 1 Gen 2                                                                                                    |
|------------------------------|----------------------------------------------------------------------------------------------------|
|                              | ISO 18000-6B Generation 1                                                                                                    |
|                              | ISO 18000-6B Generation 2                                                                                                    |
|                              | Phillips v1.19                                                                                                    |
| Frequency Range              | 865-868 MHz, 869 MHz, or 915 MHz                                                                                                    |
| Usable channels              | 1                                                                                                    |
| Output power                 |                                                                                                    |
| 865-867 MHz, 915<br>MHz      | Minimum: 28.5 dBm<br>Typical: 29.5 dBm<br>Maximum: 30.0 dBm                                                                           |
| 869 MHz                      | Minimum: 25.5 dBm<br>Typical: 26.5 dBm<br>Maximum: 27.0 dBm                                                                           |
| Occupied frequency bandwidth | <250 KHz                                                                                                    |
| Tag data rate                | 32 kbps/160 kbps                                                                                                    |
| Dispatch rates               |                                                                                                    |
| Tag ID rate                  | 70 tags per second                                                                                                    |
| Tag data exchange rate       | Reads a tag containing 8 bytes of data within 12 ms. Performs a verified write to a tag at an average rate of 31 ms per byte per tag. |
| Write range                  | Up to 70% of the read distance under similar conditions                                                                               |
| Transmitter type             | 90% amplitude modulation index                                                                                                    |
| Frequency stability          | <±100 ppm from -25°C to +55°C<br>(-13°F to 131°F)                                                                                     |
| Number of antennas           | Up to 4, electronically switched                                                                                                    |
| Antenna port isolation       | 22 dB                                                                                                    |
| Antenna connectors           | 865-867 MHz: SMA<br>915 MHz: Reverse SMA                                                                                              |

# **Port Pin Assignments**

## **GPIO Port**

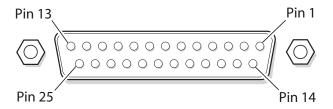

## **GPIO Port Pin Assignments**

| Pin | Description | Active Polarity |
|-----|-------------|-----------------|
| 1   | -Input 1    | Low-RTN         |
| 2   | -Input 2    | Low-RTN         |
| 3   | -Input 3    | Low-RTN         |
| 4   | -Input 4    | Low-RTN         |
| 5   | Ground      |                 |
| 6   | Ground      |                 |
| 7   | +Output 1   | High (10-48V)   |
| 8   | Ground      |                 |
| 9   | +Output 2   | High (10-48V)   |
| 10  | Ground      |                 |
| 11  | +Output 3   | High (10-48V)   |
| 12  | Ground      |                 |
| 13  | +Output 4   | High (10-48V)   |
| 14  | +Input 1    | High (10-36V)   |
| 15  | +Input 2    | High (10-36V)   |
| 16  | +Input 3    | High (10-36V)   |
| 17  | +Input 4    | High (10-36V)   |
| 18  | 12VDC       |                 |
| 19  | -Output 1   | Low-RTN         |
| 20  | 12VDC       |                 |
| 21  | -Output 2   | Low-RTN         |
| 22  | 12VDC       |                 |
| 23  | -Output 3   | Low-RTN         |
| 24  | 12VDC       |                 |
| 25  | -Output 4   | Low-RTN         |

## Serial Ports (COM1, COM2)

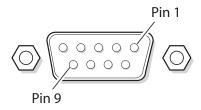

## **Serial Port Pin Assignments**

| Pin | Description         | <b>Active Polarity</b> |
|-----|---------------------|------------------------|
| 1   | NC                  |                        |
| 2   | Receive data (RXD)  | High                   |
| 3   | Transmit data (TXD) | High                   |
| 4   | NC                  |                        |
| 5   | Signal ground       |                        |
| 6   | NC                  |                        |
| 7   | NC                  |                        |
| 8   | NC                  |                        |
| 9   | NC                  |                        |

## **Ethernet Port**

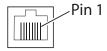

## **Ethernet Port Pin Assignments**

| Pin | Description | Pin | Description |
|-----|-------------|-----|-------------|
| 1   | LAN_RX+     | 5   | VDC_A       |
| 2   | LAN_RX-     | 6   | LAN_TX-     |
| 3   | LAN_TX+     | 7   | VDC_B       |
| 4   | VDC_A       | 8   | VDC_B       |

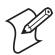

Note: The IF61 does not support power over Ethernet (POE).

## ${\it Appendix}\, {\it A--Specifications}$

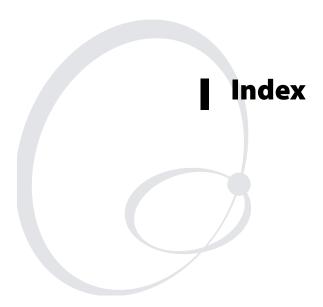

| Symbols                                         | using with IF61, 54                          |
|-------------------------------------------------|----------------------------------------------|
| .NET programming                                | Automount CIFS/SMB check box, 29             |
| delivering applications to IF61, 55             | Automount NFS check box, 29                  |
| support, described, 57                          | auto-run file                                |
| \$JAVA_HOME, described, 58                      | configuring with Workbench, 77               |
| \$JDBC_HOME, described, 58                      | JavaScript, at boot time, 77                 |
|                                                 | Auto-Start check box, for applications, 60   |
| Numerics                                        | AUTOSTART, in configuration file, 56         |
| 802.11 radio                                    | auto-starting applications at boot time, 56, |
| a/b/g mode, selecting, 25                       | 60                                           |
| choosing network type, 25                       | Avalanche. See Wavelink Avalanche            |
| configuring, 23                                 | D                                            |
| Enable Medium Reservation, 25                   | <b>B</b>                                     |
| Network Mode list, 25                           | Basic Reader Interface                       |
| Security Level list, 25                         | attribute equivalents for BRI Attribute      |
| security, configuring, 37                       | settings, 64                                 |
| settings, described, 25                         | attributes, changing, 63                     |
| Α                                               | BRI Commands screen, in Developer            |
| About screen, 98                                | Tools, 74                                    |
| AC power port                                   | described, 63                                |
| described, 5                                    | external connections, enabling, 70           |
| location, 4                                     | script files, loading and running with       |
| Activate Changes button, 14                     | Developer Tools, 74                          |
| ALE engine. <i>See</i> Application Level Events | sending commands with Developer              |
| engine engine                                   | Tools, 73                                    |
| ALE Store and Forward edgeware                  | TCP Port setting, for BRI server, 70         |
| application, described, 61                      | blue LED, described, 7                       |
| Antenna Timeout setting, 68                     | Bonjour service advertisement,               |
| Antenna Tries setting, 67                       | enabling, 32                                 |
| ANTTIMEOUT equivalent, 68                       | booting the IF61                             |
| ANTTRIES equivalent, 67                         | applications, starting at boot time, 57      |
| Application Level Events engine edgeware,       | auto-running JavaScript, 77                  |
| described, 61                                   | bracket, mounting, described, 15             |
| applications                                    | BRI Commands screen, 74                      |
| .NET support, 57                                | BRI server                                   |
| auto-starting at boot time, 60                  | BRI TCP Port, 70                             |
| configuration files, described, 56              | configuring, 69                              |
| configuring BRI server, 69                      | Enable External BRI Connections, 70          |
| delivering to IF61, 55                          | Enable Logging, 70                           |
| how to develop, 55                              | log, enabling and viewing, 70                |
| installing on IF61, 59                          | logfile command event descriptions, 71       |
| Java support, 57                                | settings, described, 70                      |
| Java, executing on IF61, 57                     | using with Intermec Ready-To-Work            |
| JavaScript support, 59                          | indicator, 7                                 |
| starting at boot time, 57                       | BRI TCP Port setting, for BRI server, 70     |
| supported formats, 55                           | BRI. See Basic Reader Interface              |
|                                                 |                                              |

| C                                           | connecting IF61 to network, 16                          |
|---------------------------------------------|---------------------------------------------------------|
| cable access door, removing, 4              | D                                                       |
| cautions, described, xi                     | date and time                                           |
| CDC/Foundation profile, 57                  |                                                         |
| Certificate Details screen, illustrated, 50 | setting with web browser interface, 17                  |
| certificates                                | SNTP client settings, 27                                |
| described, 49                               | default login changing 35                               |
| installing and uninstalling, 50             | default login, changing, 35                             |
| viewing, 50                                 | defaults, restoring, 100  Dence Reader Mode setting, 68 |
| changes, saving, 14                         | Dense Reader Mode setting, 68                           |
| CIFS. See Common Internet File System.      | Developer Tools, 73 Auto Start, 77                      |
| CMDLINE, in configuration file, 56          | BRI Commands, 74                                        |
| Common Internet File System                 |                                                         |
| enabling service, 32                        | enabling, 60                                            |
| file sharing, 92                            | GPIO, testing, 73                                       |
| shares, enabling, 27, 29                    | JavaScript files, working with, 76<br>Workbench, 76     |
| configuring the IF61                        |                                                         |
| applications, starting at boot time, 57     | developing applications .NET support, 57                |
| BRI server, 69                              | access services, controlling, 30                        |
| connecting with communications              | auto-running JavaScript files at boot                   |
| program, 9                                  | time, 77                                                |
| default configuration, restoring, 100       | guidelines, 55                                          |
| DHCP settings, 22                           | Java support, 57                                        |
| DNS settings, 27                            | JavaScript support, 59                                  |
| Ethernet link speed, 9                      | Mono support, 57                                        |
| Ethernet settings, 20                       | SQL server support, 58                                  |
| firmware, upgrading, 108                    | starting at boot time, 57                               |
| Intermec Settings, using, 88                | testing with Developer Tools, 73                        |
| IP address, 9                               | using with IF61, 54                                     |
| network settings, 20, 27                    | with Intermec RFID Resource Kit, 54                     |
| password server, 33                         | Device Configuration web service, 82                    |
| RFID services, 63                           | DHCP settings, configuring, 22                          |
| RFID settings, 63                           | diagnostics                                             |
| saving changes, 14                          | BRI server event log, viewing, 70                       |
| security, 30                                | events log, viewing, 97                                 |
| serial port connection, 96                  | Display Advanced Radio Parameters, 24                   |
| setting IP address, described, 9            | DNS                                                     |
| SNTP settings, 27                           | server IP address, setting, 28                          |
| SYSLOG destination, 27                      | settings, configuring, 27                               |
| user name and password, setting, 33         | suffixes, setting, 28                                   |
| using web browser interface, 11             | Dynamic WEP/802.1x security                             |
| viewing software versions, 98               | enabling mixed cell use, 41                             |
| web service, 82                             | parameters, described, 41                               |

| E                                          | F                                       |
|--------------------------------------------|-----------------------------------------|
| edgeware                                   | Field Separator setting, 65             |
| auto-starting at boot time, 60             | Field Strength setting, 68              |
| Developer Tools, described, 61             | fields, in tags, separating, 65         |
| enabling in web browser interface, 60      | FIELDSEP equivalent, 65                 |
| updates, locating, 107                     | FIELDSTRENGTH equivalent, 68            |
| electrical specifications, 122             | files, importing and exporting, 91      |
| Enable 802.11 Radio check box, 25          | using CIFS shares, 92                   |
| Enable DHCP check box                      | using FTP, 91                           |
| 802.11 radio, <b>26</b>                    | firmware, upgrading, 108                |
| Ethernet, 22                               | auto-loading from USB devices, 102      |
| Enable External BRI Connections            | Avalanche software package, 112         |
| setting, 70                                | installing upgrade file on IF61, 110    |
| Enable External USB check box, 102         | overview, 108                           |
| Enable FTP Server check box, 32            | SmartSystems Server, 111                |
| Enable Help check box, 14                  | upgrade file, configuring, 108          |
| Enable Logging check box, for BRI          | web browser interface, 110              |
| server, 70                                 | Forced Client Termination, 72           |
| Enable Medium Reservation check box, 25    | fragmentation threshold, 25             |
| Enable mixed cell check box                | front panel ports                       |
| dynamic WEP, 41                            | accessing, 4                            |
| static WEP, 39                             | described, 5                            |
| Enable RADIUS check box, 35                | FTP server                              |
| Enable Serial Configuration check box, 36, | access, enabling or disabling, 30       |
| 37                                         | allowing access, 32                     |
| Enable SSH Server check box, 32            | default login and password, 32          |
| Enable Telnet Server check box, 32         | importing and exporting files, 91       |
| Enable Web Server check box, 32            |                                         |
| environmental requirements, 16             | G                                       |
| EPCglobal Class 1 Gen 2                    | general purpose input/output interfaces |
| certification, 2                           | accessing, 114                          |
| tags, choosing in BRI Attribute            | described, 114                          |
| settings, 64                               | Developer Tools, testing with, 73       |
| Ethernet                                   | inputs, using, 115                      |
| IF61 in wired network, illustrated, 3      | isolated input, 116                     |
| link speed, configuring, 9                 | open collector input, 116               |
| port                                       | output, switching high side using       |
| described, 5                               | external power, 119                     |
| location, 4                                | output, switching the high side, 118    |
| pin assignments, 125                       | output, switching the low side, 118     |
| settings, configuring with web browser     | outputs, using, 117                     |
| interface, 20                              | port location, 4                        |
| troubleshooting problems, 105              | port pin assignments, 124               |
| events log, viewing in Maintenance         | power, using, 120                       |
| menu, 97                                   | powered input, 115                      |
| exporting files, 91                        | relay, driving to control AC load, 119  |
| external controls, using with IF61, 114    | WRITEGPIO equivalents, 74               |
|                                            |                                         |

IF61 Fixed Reader User's Manual

| GPIO. See general purpose input/output    | related documents, list of, xiii       |
|-------------------------------------------|----------------------------------------|
| interfaces                                | RFID settings, configuring, 63         |
| u                                         | SNMP, managing with, 84                |
| H                                         | specifications, 122                    |
| Help screen, illustrated, 14              | troubleshooting, 103                   |
| help text, in web browser interface, 14   | using securely, 18                     |
| hostname, 28                              | importing files, 91                    |
| HyperTerminal, using to configure IF61, 9 | indicator lamps, external              |
| ľ                                         | testing with IF61, 73                  |
| ID Report check box, 65                   | using with IF61, 114                   |
| ID Timeout setting, 67                    | Initial Q setting, 67                  |
| ID Tries setting, 67                      | Initialization Tries setting, 67       |
| IDREPORT equivalent, 65                   | initialize tags setting, 67            |
| IDTIMEOUT equivalent, 67                  | INITIALQ equivalent, 67                |
| IDTRIES equivalent, 67                    | INITTRIES equivalent, 67               |
| IF61                                      | input interface                        |
| .NET support, 57                          | isolated, 116                          |
| applications, developing, 55              | open collector, 116                    |
| applications, starting at boot time, 57   | powered, 115                           |
| connecting to network, 16                 | signal descriptions, 115               |
| connecting with communications            | Install User Application screen, 59    |
| program, 9                                | installing                             |
| default configuration, restoring, 100     | applications, 59                       |
| described, 2                              | edgeware, 62                           |
| developer access, controlling, 30         | IF61, <b>15</b>                        |
| DHCP state, described, 9                  | RFID antennas, 16                      |
| dimensions, 122                           | Intermec                               |
| environmental requirements, listed, 16    | Global Sales and Service, xi           |
| Ethernet network, described and           | Knowledge Central, xi                  |
| illustrated, 3                            | manuals, how to download from          |
| files, importing and exporting, 91        | web, xiv, 107                          |
| using FTP, 91                             | Product Support, what to know when     |
| via CIFS shares, 92                       | calling, 107                           |
| firmware, upgrading, 108                  | Settings, application, 88              |
| installing, 15                            | SmartSystems Foundation, 87            |
| IP address, setting, 9                    | IP address                             |
| Java support, 57                          | 802.11 radio, 26                       |
| JavaScript support, 59                    | Ethernet, 22                           |
| locating with LEDs, 99                    | setting with communications            |
| maintaining, 97                           | program, 9                             |
| managing, 82                              | setting with web browser interface, 20 |
| mounting location, choosing, 15           | IPv6 settings                          |
| overview, 2                               | 802.11 radio, 26                       |
| rebooting via web browser                 | Ethernet, 23                           |
| interface, 101                            | ISO6B tags, choosing, 64               |

| J                                   | configuring settings, 71                      |
|-------------------------------------|-----------------------------------------------|
| J2SE support, 57                    | settings, described, 72                       |
| Java programming                    | М                                             |
| \$JAVA_HOME, 58                     |                                               |
| \$JDBC_HOME, 58                     | maintaining the IF61, 97 Maintenance menu, 97 |
| delivering applications to IF61, 55 |                                               |
| IF61 support, 57                    | events log, viewing, 97                       |
| jar files, running, 57              | locating the IF61, 99                         |
| JIT compiler, enabling, 58          | using LEDs to locate the IF61, 99             |
| JVM name, 58                        | managing the IF61                             |
| libraries, described, 57            | defaults, restoring, 100                      |
| running applications on IF61, 57    | developer access, controlling, 30             |
| SQL server support, 58              | Device Configuration web service, 82          |
| Java runtime executable on IF61,    | firmware, upgrading, 108                      |
| described, 58                       | methods, 82                                   |
| JavaScript                          | security, configuring, 30                     |
| files, testing with Workbench, 76   | SmartSystems Foundation, 87                   |
| support, 59                         | SNMP, 84                                      |
| -                                   | using securely, 18                            |
| L                                   | Wavelink Avalanche, 89                        |
| LBT Channel setting, 68             | manuals, Intermec, how to download from       |
| LBT Scan Enable setting, 68         | web, xiv, 107                                 |
| LEDs                                | Mono, support for .NET applications, 57       |
| described, 6                        | motion sensors, external                      |
| Intermec Ready-To-Work Indicator, 6 | testing with IF61, 73                         |
| location, 6                         | using with IF61,114                           |
| power, 6                            | mounting bracket, 15                          |
| RFID Transmit, 7                    | mounting location, choosing, 15               |
| Tag ID, 7                           | N                                             |
| using to locate the IF61, 99        |                                               |
| wired LAN, 6                        | network                                       |
| wireless, 6                         | configuring settings, 20                      |
| Link Local IP Address, 23           | connecting IF61 to, 16                        |
| Linux shell, accessing, 93          | IF61 illustrated in, 2                        |
| communications program, 95          | Network Mode, for 802.11 radio, 25            |
| secure interface, 93                | restrictions on choosing mode, 27             |
| Secure Shell (SSH) connection, 93   | NFS volumes, enabling, 27, 29                 |
| Telnet connection, 94               | No Tag Report check box, 66                   |
| Listen Before Talk algorithm,       | NOTAGRPT equivalent, 66                       |
| described, 68                       | NOTAGS message, enabling or                   |
| LLRP. See Low-Level Reader Protocol | disabling, 66                                 |
| location, choosing for IF61, 15     | notes, described, <b>xi</b>                   |
| Lock Tries setting, 65              | 0                                             |
| LOCKTRIES equivalent, 65            | OSGi support, 57                              |
| login screen, 12                    | output interface                              |
| login, changing default, 35         | driving external DC relay, 119                |
| Low-Level Reader Protocol, 71       | high side switching, 118                      |
|                                     | ingii side switching, 110                     |

IF61 Fixed Reader User's Manual

| output interface (continued)                                  | Report Timeout setting, 66              |
|---------------------------------------------------------------|-----------------------------------------|
| high side switching with external                             | RFID                                    |
| power, 119                                                    | antenna port locations, 8               |
| low side switching, 118                                       | applications, using with IF61, 54       |
| signal descriptions, 117                                      | connecting directly to reader           |
| overview of the IF61, 2                                       | module, 104                             |
|                                                               | Developer Tools, 73                     |
| P                                                             | edgeware, enabling, 60                  |
| password settings, described, 36                              | IF61 settings, described, 64            |
| Password, setting on IF61, 36                                 | Java support, 57                        |
| patent information, xiv                                       | JavaScript support, 59                  |
| Phillips 1.19 tags, choosing, 64                              | module, configuring, 63                 |
| pin assignments, for ports, 124                               | Resource Kit, described, 54             |
| port pin assignments                                          | specifications, 123                     |
| Ethernet, 125                                                 | troubleshooting problems, 103           |
| GPIO, 124                                                     | RFID Transmit LED, 7                    |
| serial, 125                                                   | Router entry field                      |
| ports                                                         | 802.11 radio, <b>26</b>                 |
| AC power, 5                                                   | Ethernet, 22                            |
| Ethernet, 5                                                   | RUNAFTERINSTALL, in configuration       |
| front panel, accessing, 4                                     | file, <b>56</b>                         |
| front panel, described, 5                                     | running Java applications on IF61, 57   |
| GPIO, 5                                                       |                                         |
| pin assignments, 124                                          | <b>S</b>                                |
| serial, 5                                                     | safety information, xi                  |
| top panel, described, 8                                       | SAP device controller edgeware,         |
| power interface, 120                                          | described, 61                           |
| Power LED, 6                                                  | Secure Server Enable check box, 72      |
| power port, described, 5                                      | secure shell access, enabling, 32       |
| problems with IF61, solving, 103                              | secure web browser interface, using, 11 |
| Product Support, calling Intermec, 107                        | securely using the IF61, 18             |
| proxy server, using to access Internet, 11                    | security                                |
| R                                                             | access services, controlling, 30        |
| radio. See 802.11 radio                                       | certificates, described, 49             |
| RADIUS                                                        | configuring, 30                         |
| authentication server, described, 33                          | default login, changing, 35             |
|                                                               | password server, using with IF61, 33    |
| enabling, 35                                                  | supported methods, 30                   |
| settings, described, 35                                       | wireless network, configuring, 37       |
| RDTRIES equivalent, 65 Read Tries setting, 65                 | WPA Enterprise (802.1x), 43             |
|                                                               | WPA Personal (PSK), 41                  |
| reader module, changing settings, 63                          | WPA2 Enterprise (802.1x), 47            |
| reader-initiated connections, configuring                     | WPA2 Personal (PSK), 45                 |
| for LLRP, 72 Read-only Password setting 36                    | Security Level, for 802.11 radio, 25    |
| Ready to Work indicator, described 7                          | Select Tries setting, 66                |
| Ready-to-Work indicator, described, 7 rebooting the IF61, 101 | SELTRIES equivalent, 66                 |
|                                                               | ezzitaze equitatent, ee                 |

| serial port                                  | T                                                |
|----------------------------------------------|--------------------------------------------------|
| access, enabling for configuration, 36       | Tag ID LED, 7                                    |
| connecting to IF61, 96                       | Tag Types setting, 64                            |
| location, 4                                  | tags, RFID                                       |
| pin assignments, 125                         | choosing Gen 2 type, 64                          |
| restoring defaults via serial                | choosing ISO type, 64                            |
| connection, 101                              | ID reporting, enabling or disabling, 65          |
| SESSION equivalent, 67                       | TAGTYPE equivalent, 64                           |
| Session setting, 67                          | TCP/IP settings, configuring, 20                 |
| Simple Network Time Protocol (SNTP)          | Telnet                                           |
| client settings, configuring, 27             | access, enabling or disabling, 30                |
| SmartSystems Foundation, Intermec, using     | accessing Linux shell, 94                        |
| to manage IF61, 87                           | allowing access, 32                              |
| SMB shares, enabling, 32                     | connecting to the IF61, 94                       |
| SNMP                                         | default login and password, 32                   |
| Community settings, described, 85            | time and date                                    |
| parameters, described, 85                    | setting with web browser interface, 17           |
| using to manage IF61, 84                     | SNTP client settings, 27                         |
| SNMPv3                                       | Time screen, 17                                  |
| enabling, 84                                 | Time serecti, 17 Timeout Configuration mode,     |
| settings, described, 85                      | enabling, 66                                     |
| SNTP client settings, configuring, 27        | TIMEOUTMODE equivalent, <b>66</b>                |
| specifications                               | top panel ports, described and illustrated, 8    |
| electrical and physical, 122                 | troubleshooting the IF61, 103                    |
| RFID, 123                                    | connecting directly to RFID reader               |
| SQL server, driver for IF61, 58              | module, 104                                      |
| SSH (Secure Shell) connection, 93            | connectivity problems, 105                       |
| SSID (Network Name) entry field, 25          | default configuration, restoring, 100            |
| Start button, for applications, 61           | Intermec Product Support, calling, 107           |
|                                              |                                                  |
| startup file                                 | Maintenance menu, viewing, 97 RFID problems, 103 |
| configuring JavaScript,77<br>editing,79      | •                                                |
|                                              | turning off help text, 14                        |
| uploading from PC, 79<br>Static WEP security | U                                                |
| •                                            | Uninstall button, for applications, 61           |
| enabling mixed cell use, 39                  | Universal Plug and Play                          |
| parameters, described, 39                    | advertisement, enabling, 32                      |
| Stop button, for applications, 61            | service, 31                                      |
| Subnet Mask entry field                      | Unsecure Server Enable check box, 72             |
| 802.11 radio, 26                             | Unselect Tries setting, 66                       |
| Ethernet, 22                                 | upgrade files, where to find, 108                |
| support, calling Intermec, 107               | Upgrade Package utility, 108                     |
| Sync File Systems button, 102                | upgrading firmware, 108                          |
| SYSLOG destination                           | USB devices, managing, 101                       |
| configuring, 27                              | USB screen, illustrated, 102                     |
| defined, 29                                  | User Storage Area list, 102                      |
| SYSLOG server, 29                            | userapp.conf, 56                                 |

| Username setting, for passwords, 36                                                                                                    | WEP                                                                                                    |
|----------------------------------------------------------------------------------------------------|----------------------------------------------------------------------------------------------------|
| warnings, described, xi warranty information, xi Wavelink Avalanche, using to manage IF61, 89 web browser interface, 11 802.11 radio, 23 applications, installing, 59 BRI server, changing settings, 69 date and time, setting, 17 Developer Tools, 73 DNS settings, 27 enabling, 32 help text, disabling, 14 IF61 default settings, restoring, 100 IP address, setting, 20 login screen, 12 Maintenance menu, 97 reader settings, 63 RFID edgeware, enabling, 60 secure, 12 secure only, enabling, 32 SNMP, enabling, 84 SNTP settings, 27 SYSLOG destination, 27 Wavelink Avalanche, enabling, 89 web service, configuring with, 82 | dynamic, parameters described, 41 static, parameters described, 39 WEP keys, setting, 39 Wired LAN LED, 6 Wireless LAN LED, 6 wireless network security, configuring, 37 settings, configuring, 23 settings, described, 25 See also 802.11 radio Workbench, in Developer Tools remote startup files, editing, 79 running a file at boot time, 77 WPA Enterprise (802.1x) security configuring, 43 parameters, described, 45 WPA Personal (PSK) security configuring, 41 parameters, described, 43 WPA2 Enterprise (802.1x) security configuring, 47 parameters, described, 49 WPA2 Personal (PSK) security configuring, 45 parameters, described, 47 Write Tries setting, 65 WRTRIES equivalent, 65 WSDL document, downloading, 82 www.intermec.com, accessing from IF61 web browser interface, 107 |

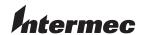

**Worldwide Headquarters** 6001 36th Avenue West Everett, Washington 98203 U.S.A.

**tel** 425.348.2600 **fax** 425.355.9551

www.intermec.com

IF61 Fixed Reader User's Manual

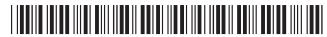

P/N 935-011-003